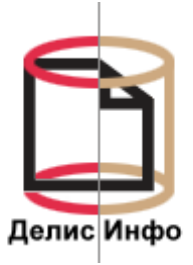

# **РУКОВОДСТВО ПОЛЬЗОВАТЕЛЯ АИС «РИО»**

Документация от 13.01.2017

# Содержание

<span id="page-1-0"></span>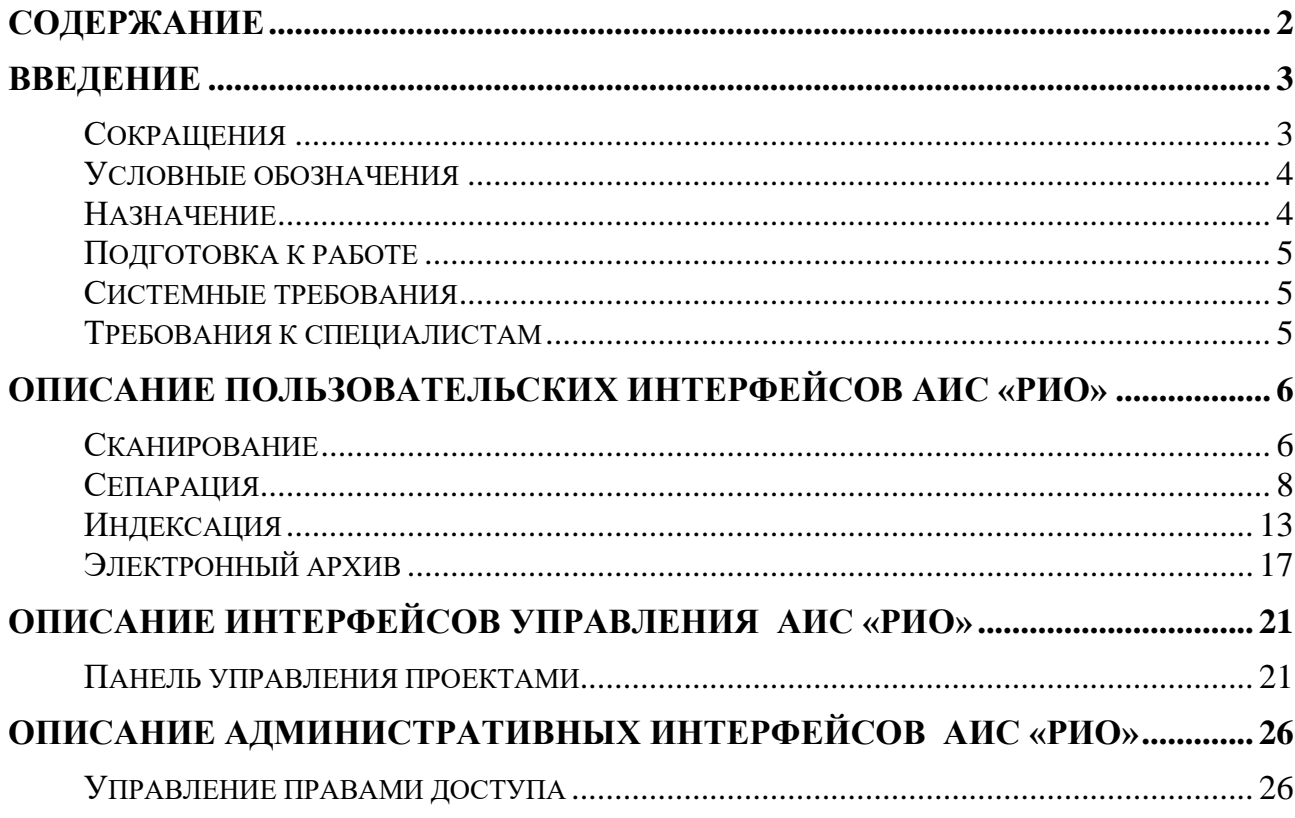

# **Введение**

<span id="page-2-0"></span>Настоящая инструкция является руководством пользователя одновременно для ряда пользовательских блоков, выполнение которых возможно посредством системы АИС «РИО». Перечень пользовательских блоков, описанных в руководстве:

- Локальная транспортная служба
- Сепарация
- Индексация
- Работа с электронными карточками документов

В целом это информационно-аналитическая система, предназначенная для автоматизированной поддержки бизнес-процессов движения, распознавания и обработки бумажных документов при приеме документов, передаче в архив, при выдаче оригиналов документов из архива, а также хранения, поиска и предоставления электронных копий документов.

<span id="page-2-1"></span>Система позволяет автоматизировать процессы учета, хранения, обслуживания и перемещения бумажных и электронных архивных документов, получения статистики по составу и состоянию архивного фонда и обращений к нему. Так же система обеспечивает формирование печатных форм отчетов и организационных документов.

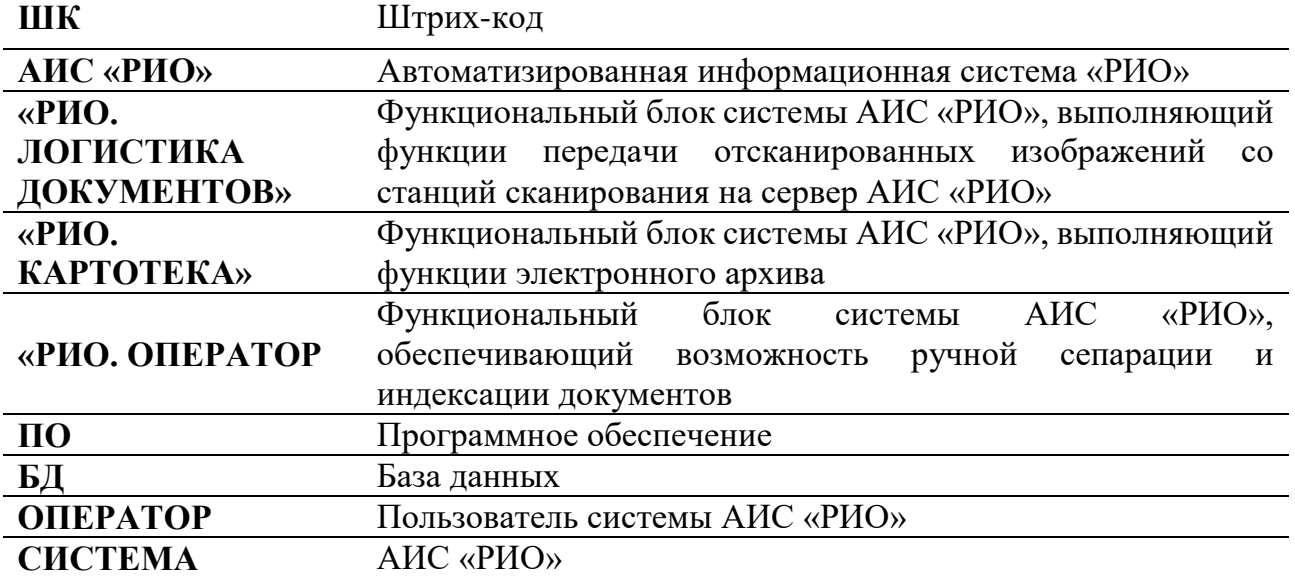

#### **Сокращения**

## **Условные обозначения**

<span id="page-3-0"></span>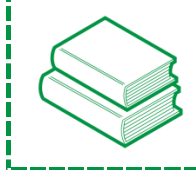

*Примечание! Информация, отмеченная данной иконкой, носит ознакомительный или справочный характер.*

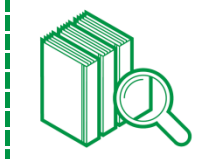

*Рекомендуется! Информация, отмеченная данной иконкой, носит рекомендательный характер или является примером использования настройки.*

<span id="page-3-1"></span>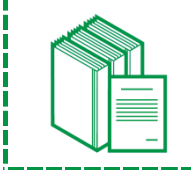

*Важно!!! Информация, отмеченная данной иконкой, является важной и требует обязательного прочтения и/или выполнения.*

## **Назначение**

АИС «РИО» – это современная информационная поисковая система, которая позволяет не только автоматизировать процессы учета и обслуживания электронных архивных документов, но и управляет процессами движения, обработки, приема/передачи бумажных документов. Позволяет выполнять запросы при приеме документов, передаче в архив, при выдаче оригиналов документов из архива, а также получение статистики по составу и состоянию архивного фонда и обращений к нему. Так же система обеспечивает формирование печатных форм отчетов и организационных документов.

Руководство Пользователя предназначено для изучения информационноаналитической системы, которая используется для автоматизированной поддержки бизнес-процессов движения и обработки бумажных документов:

- при приёме и обработке документов
- при передаче в архив
- при выдаче оригиналов документов из архива
- при хранении
- при поиске
- при предоставлении электронных копий документов.

Инструкция рассчитана на специалистов, которые впервые знакомятся с АИС «РИО» и включает в себя часто встречающиеся примеры настройки и использования функционала ПО.

## **Подготовка к работе**

<span id="page-4-0"></span>Программный продукт на стороне серверной части «АИС «РИО»» рассчитан на работу совместно с Microsoft SQL Server различных версий и использует ПК, работающий под управлением операционных систем семейства Microsoft Windows.

<span id="page-4-1"></span>ПК пользовательской части может отвечать достаточно скромным требованиям и соответствовать конфигурации среднего уровня.

## **Системные требования**

Конфигурация ПК на стороне пользовательской части должна работать под управлением операционных систем семейства Microsoft Windows, начиная с версии Windows XP с установленным Service Pack 3.

- $\checkmark$  Процессор Intel Pentium IV, 2.4 $\Gamma$ II;
- 1 ГБ оперативной памяти (рекомендуется 2ГБ или выше);
- Минимальные требования к видеоадаптеру;
- $\checkmark$  1 ГБ дискового пространства (зависит от размера базы данных на стороне сервера);
- $\checkmark$  MS Office версии 2003 и выше;
- <span id="page-4-2"></span>Adobe Reader;

# **Требования к специалистам**

- $\checkmark$  работа с Microsoft Office на уровне продвинутого пользователя;
- $\checkmark$  работа с большими массивами данных, анализ данных;
- внимательность и аккуратность.

## <span id="page-5-0"></span>**Описание пользовательских интерфейсов**

# **АИС «РИО»**

## **Сканирование**

<span id="page-5-1"></span>Первым этапом бизнес-процесса системы АИС «РИО» является работа Оператора сканирования на станции сканирования, куда поступает массив документов.

Оператор сканирует массив документов и в результате получает набор файлов папок, сохраненный на рабочей станции сканирования в структуре папок, в соответствии с иллюстрацией.

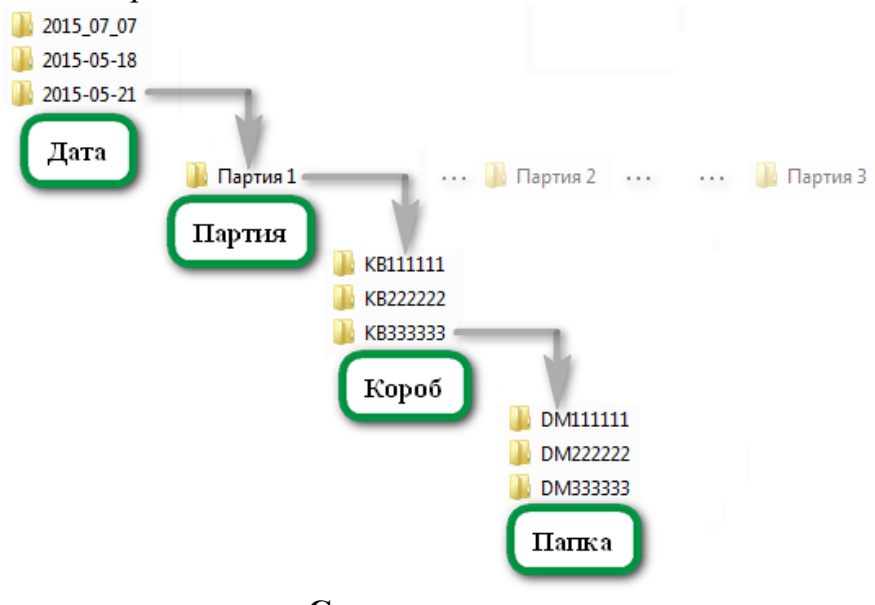

**Структура папок**

По результатам сканирования, в конце рабочей смены, оператор сканирования должен осуществить загрузку отсканированного массив на сервер АИС «РИО». Загрузка массива на сервере осуществляется с помощью программы «Локальная транспортная служба».

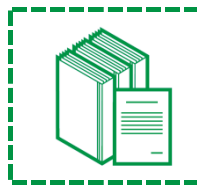

*Важно!!! «Локальная транспортная служба» является частью функционального блока системы «РИС. Логистика документов»*

Участия Оператора Сканирования в настройке «Локальной транспортной службы» не требуется. Настройка «Локальной транспортной службы» осуществляется администратором системы АИС «РИО».

После сканирования Оператор Сканирования осуществляет отправку файлов электронных образов локальной транспортной службой, которая обеспечивает

надежную передачу отсканированных файлов из точек сканирования на сервер АИС «РИО».

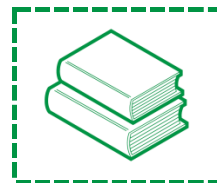

*Примечание! Локальная транспортная служба также позволяет выполнять резервное копирование данных по расписанию, которое настраивается Администратором.*

Интерфейс локальной транспортной службы позволяет вести наблюдение за процессом копирования в поле «Скопировано файлов» (скопировано шт/всего шт), в поле «Скопированный объем» (мб / Общий объем, мб), а также визуальное отображение процесса копирования в процентах.

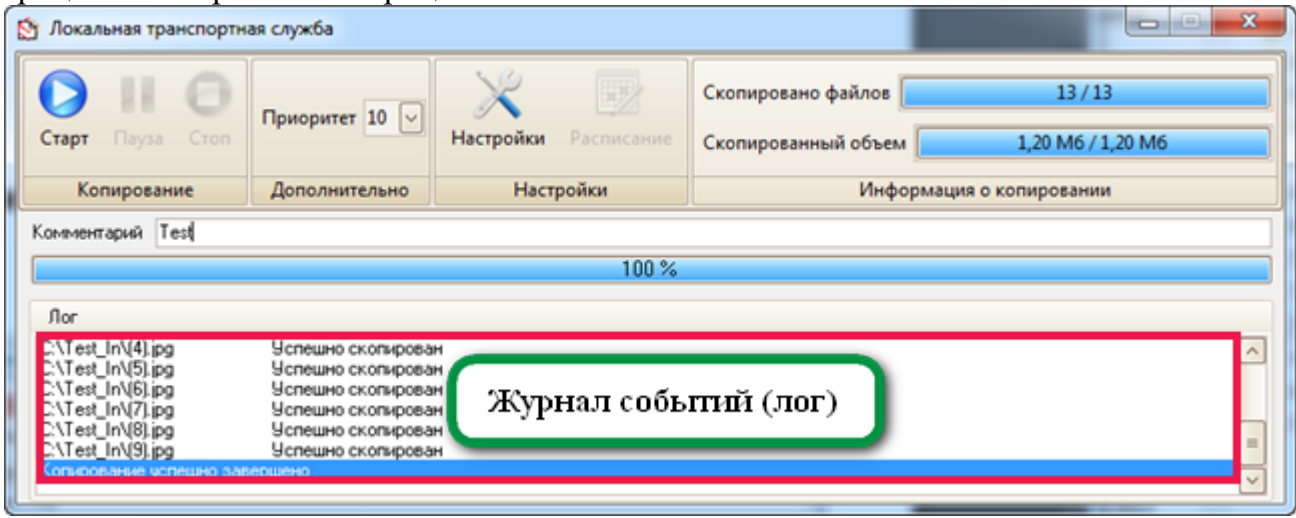

**Копирование завершено**

В случае ошибки и обрыва связи копирования файла программа повторяет попытку копирования заданное количество раз. Реализованный механизм проверяет наличие файла в директории и его целостности и при восстановлении соединения система автоматически скопирует поврежденные и недостающие образы документов.

## **Сепарация**

<span id="page-7-0"></span>Сепарация – это процесс автоматического и ручного распознавания\разделения партий электронных образов документов, в целях определить общий порядок и тип документов в большом массиве данных. Модуль Сепарации содержит процедуры автоматической и ручной сепарации и ориентирован на Оператора Сепарации (технолога), который вручную определяет или корректирует типы документов, полученные в результате автоматической сепарации.

В зависимости от проекта задается технологическая схема, определяющие процессы обработки файлов и настройки процессов, то есть какие объекты для распознавания будет включать в себя образ документа.

- Распознавание текста;
- Распознавание штрих-кодов;
- Распознавание таблиц (на первом этапе не осуществляется);
- Распознавание вида документа.

#### **Автоматическая сепарация**

Автоматическая сепарация отсканированных документов осуществляется сразу же, после того как партия отсканированных документов оператором была загружена на сервер, посредством использоваться программы «Локальная транспортная служба».

В ходе автоматической сепарации с каждым отсканированным документом системой выполняется следующий ряд действия:

- **1.** Производится анализ скана, выявление ориентации и угла поворота страницы, группировка листов по комплектам и документам. Документы разделяются по Технологическим листам, страницам, по их началу и окончанию.
- **2.** Производится поиск ШК, в базу данных записывается ШК, его тип, расположение на листе и размеры.
- **3.** Производится определение контуров таблиц, их координаты, размеры.
- **4.** Производится распознавание типа документа, определяется группа похожих страниц в каждой папке

*Примечание! В случае наличия шаблонов, совпадающих с группой страниц, этой группе присваивается соответствующий вид документа.*

Процесс технологической обработки файлов отображается в «Панели управления», доступной Администратору системы. При необходимости каждый процесс по каждой партии можно приостановить или перезапустить.

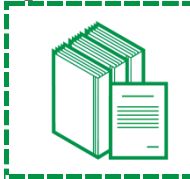

*Важно!!! После успешного завершения всех технологических обработок партия автоматически поступает в центральную базу данных проекта. Создание партии в центральной базе данных производится по расписанию.*

#### **Панель обработки данных**

По результатам автоматической сепарации все папки, попадают на этап ручной сепарации. Для осуществления сепарации оператору необходимо открыть Панель обработки данных и выбрать объект «Сепарация» в панели инструментов.

Посредством работы в Панели обработки данных оператор осуществляет простановку признаков начала документов, определения типа документа, а также производит визуальный контроль отсканированных документов, проверяет наличие «пустых» или «белых» мест в документах и может определить\скорректировать тип документов, определенных посредством автоматической сепарации.

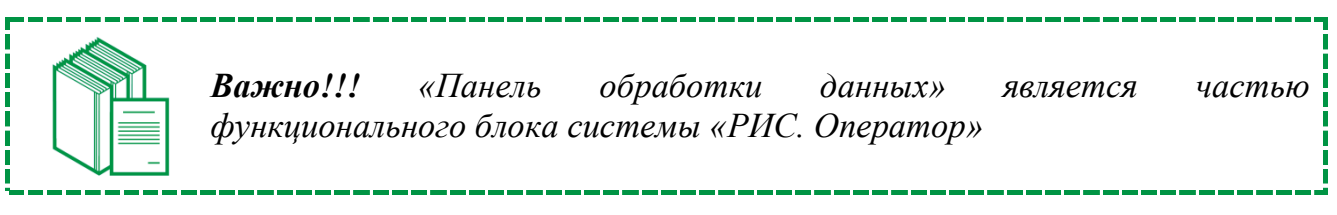

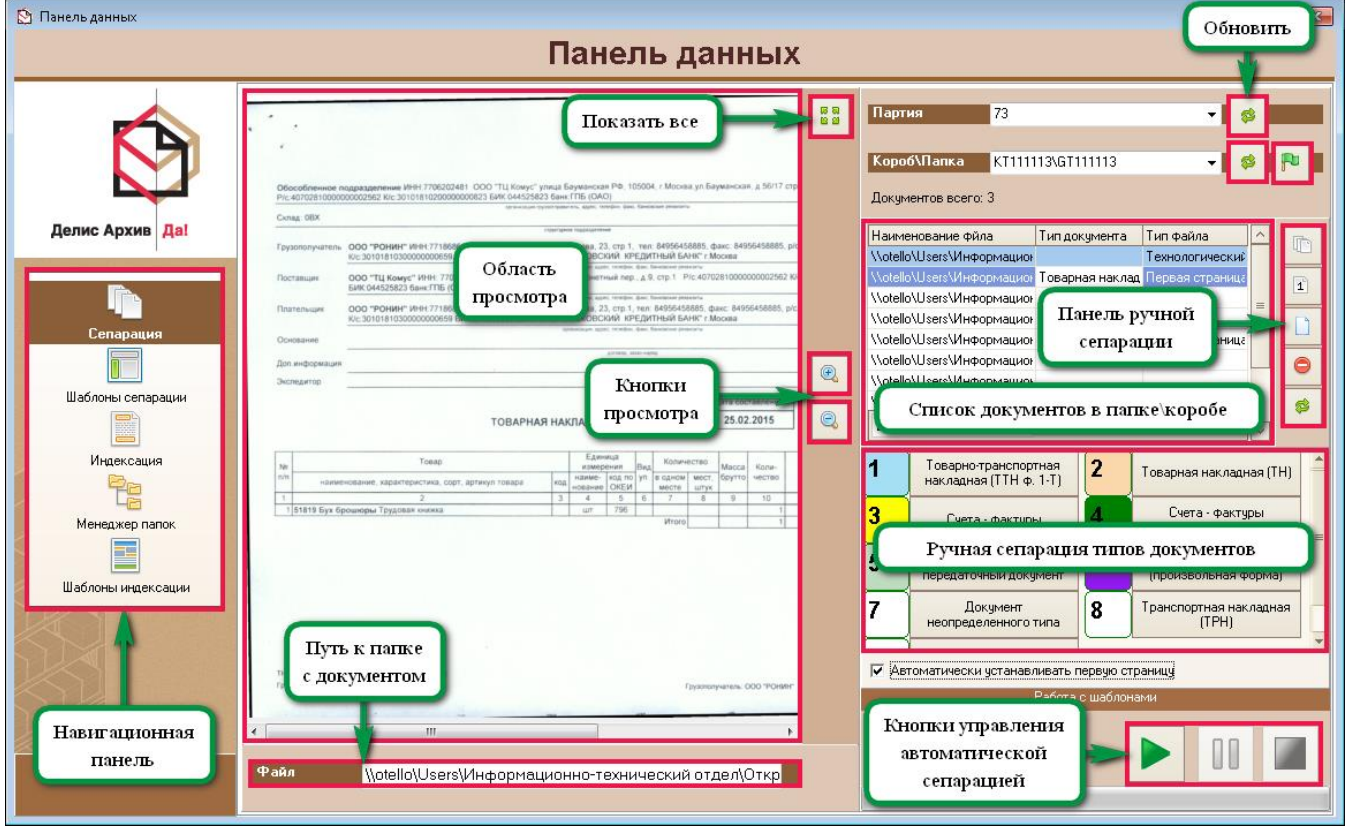

**Окно «Панель данных: Сепарация»**

- **«Навигационная панель»**
	- Позволяет переходить от процесса сепарации к сохраненным шаблонам сепарации.
- **«Кнопки управления автоматической сепарацией»** Становятся доступны, когда один из документов выбран из списка. Позволяет вручную управлять процессом автоматической сепарации: «Запустить», «Приостановить» и «Остановить».
- **«Партия», «Короб\Папка», «Файл»**

Началом работ Оператора Сепарации будет определение пути к файлам, которые необходимо отсепарировать. Необходимо выбрать интересующую «Партию» из выпадающего списка и нажать кнопку «Обновить».

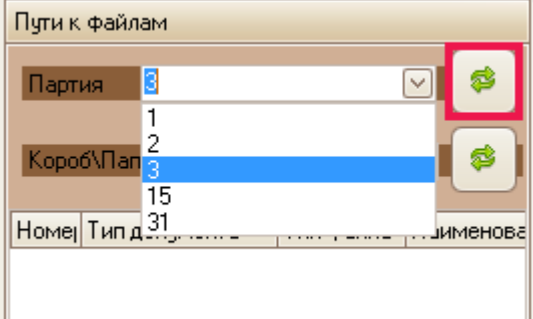

**Выбор партии из выпадающего списка**

| Пути к файлам                                                         |                 |             |                  |  |  |  |  |
|-----------------------------------------------------------------------|-----------------|-------------|------------------|--|--|--|--|
| s<br>3<br>$\checkmark$<br>Партия<br>Короб\Папка 5-05-21\SCAN_001_05 √ |                 |             |                  |  |  |  |  |
| Homer                                                                 | Тип документа   | Тип файла   | Наимен           |  |  |  |  |
|                                                                       | Счета - фактуры |             | \\otello\l       |  |  |  |  |
|                                                                       | Счета - фактуры |             | \\otello\        |  |  |  |  |
| 39                                                                    | Счета - фактчры |             | \\otello\        |  |  |  |  |
|                                                                       | Счета - фактуры |             | <b>\\otello\</b> |  |  |  |  |
|                                                                       | Счета - фактуры |             | \\otello\        |  |  |  |  |
| 40                                                                    | Счета - фактуры | Первая стр  | \\otello\        |  |  |  |  |
|                                                                       | Счета - фактуры |             | \\otello\        |  |  |  |  |
|                                                                       | Счета - фактуры | Первая стр. | \\otello\l       |  |  |  |  |
| 41                                                                    | Счета - фактуры |             | \\otello\        |  |  |  |  |

**Список документов в коробе\папке**

#### **«Область просмотра»**

При выборе документа из списка в центральной части окна панели данных появится стандартная область просмотра документов с интуитивно понятным набором инструментов, которые позволяют увеличить\уменьшить документ для просмотра или развернуть изображение во весь экран области просмотра.

#### **«Кнопки ручной сепарации типов документов»**

Позволяет определить «Тип документа» нажатием на одну из кнопок. «Тип документа» - это зарегистрированный тип в программном продукте «Панель Данных». Для определения одного из типов документов, необходимо установить курсор на позиции в списке документов в папке\коробе и нажать кнопку с соответствующим типом документа.

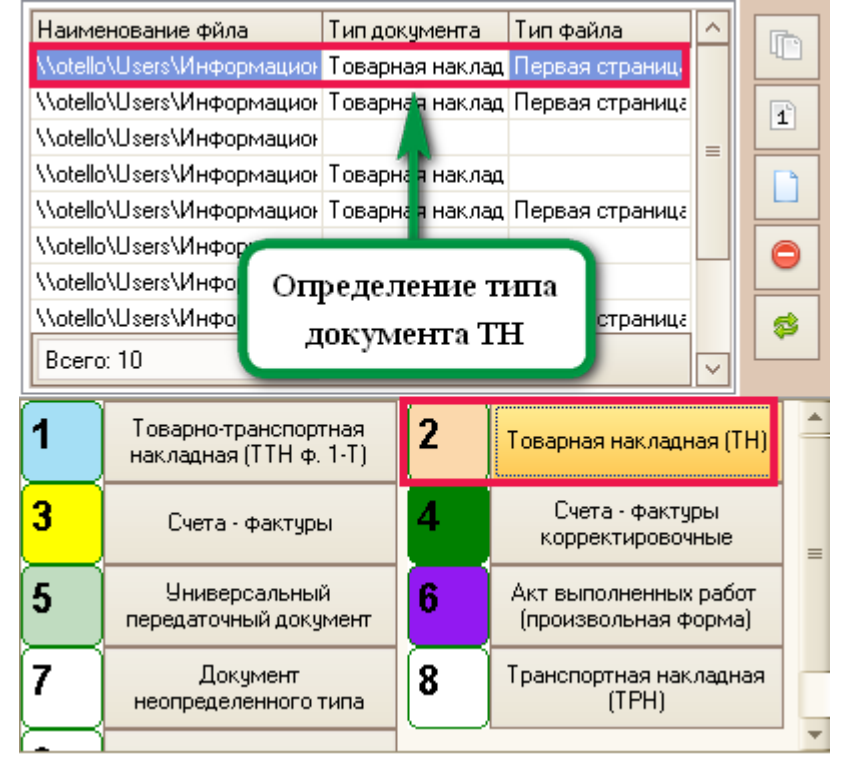

**Ручное определение типа документа «Товарная накладная»**

#### **«Панель ручной сепарации»**

Становится доступна после выбора в списке документов в папке\коробе того документа, который при автоматической сепарации не был определен и позволяет вручную определить тип файла. «Тип файла» - это тип в составе документа или вне его состава, который может представлять собой разделитель между поставками («Технологический лист»), первую страницу каждого документа и пустую страницу или страницу, которая не несет в себе важной информации и может быть в дальнейшем исключена.

В результате сепарации отсканированной папки, в системе сохраняется информация о всех найденных видах документов и составе страниц, входящих в них.

#### **Шаблоны Сепарации**

Создание шаблонов позволяют ускорить процесс обработки документов при сепарации, так как Оператор Сепарации может пополнять библиотеку шаблонов. В дальнейшем это уменьшит процент ошибочной автоматической сепарации и затраты со стороны ручной проверки оператором.

#### **Редактирование шаблонов сепарации**

Создавать и редактировать уже заданные шаблоны сепарации можно на вкладке «Шаблоны сепарации». В правой части окна выводится список всех шаблонов.

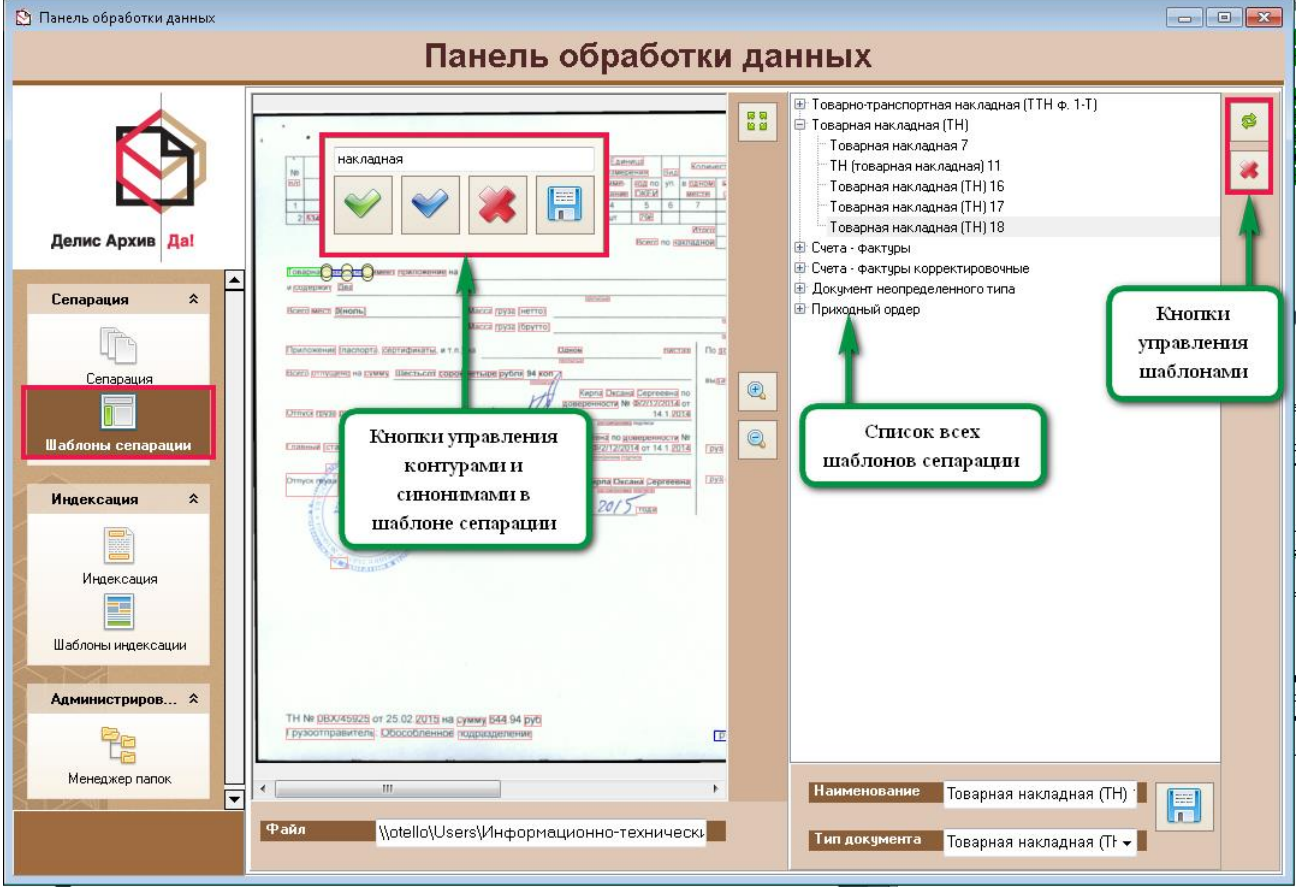

**Управление шаблонами сепарации**

Выбранный шаблон можно отредактировать, также как это выполняется при создании шаблонов в процессе ручной сепарации. Можно изменять список ключевых слов, наименование шаблона и тип документа. Справа от списка шаблонов сепарации можно воспользоваться кнопками управления шаблонами, обновить список или удалить ненужный шаблон.

Каждый список шаблонов сепарации можно сохранить в отдельном файле и в дальнейшем при необходимости загрузить его.

## **Индексация**

<span id="page-12-0"></span>Индексация – это процесс автоматического и ручного распознавания и ввода значений атрибутов с электронных образов документов, на основании заданного списка атрибутов. В дальнейшем эти значения будут использованы в виде технологической информации в интерфейсе программы АИС «РИО».

Все папки на этап индексации поступают только после завершения работы с ними на предшествующем этапе Сепарации. Индексация состоит из автоматической индексации и ручной индексации. При автоматической индексации в зависимости от типа документа производится автоматическое заполнение атрибутов документа. При ручной индексации оператор заносит атрибуты документов вручную.

Для осуществления индексации оператору необходимо открыть Панель обработки данных и выбрать объект «Индексация» в панели инструментов.

Посредством работы оператор осуществляет ручной ввод атрибутов документов в соответствующие индексные поля, а также осуществляет контроль правильности распознавания атрибутов произведенных посредством автоматической индексаций.

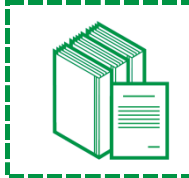

*Важно!!! «Панель обработки данных» является частью функционального блока системы «РИС. Оператор»*

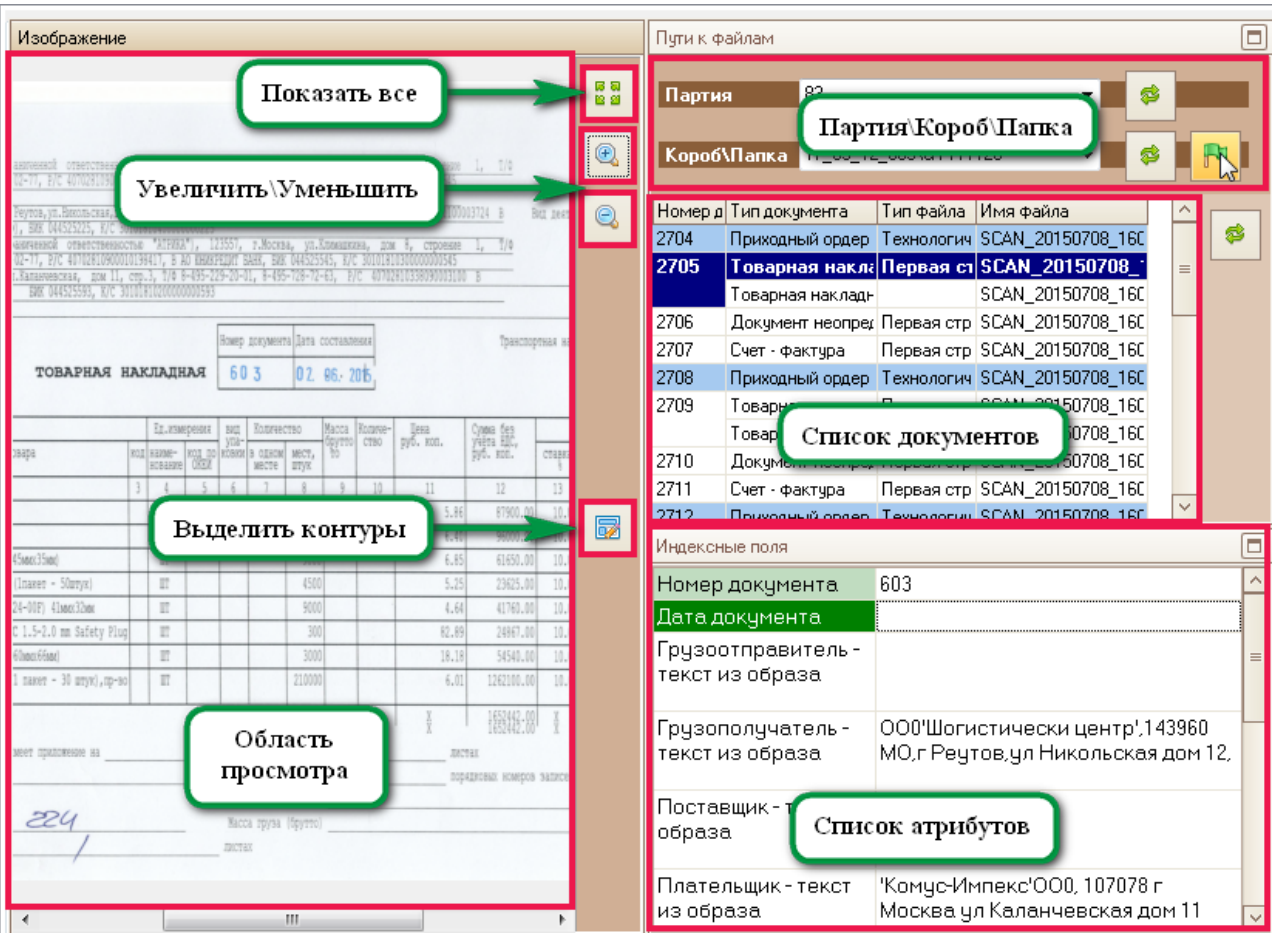

**Окно «Панель индексации»**

После выбора документа из списка в «Области просмотра» будет отображен документ для проведения ручной индексации.

| Пути к файлам |                                   |             |                         |  |  |  |
|---------------|-----------------------------------|-------------|-------------------------|--|--|--|
| Партия        | 3                                 |             | s<br>$\vert \vee \vert$ |  |  |  |
|               | Короб\Папка 5-05-21\SCAN_001_05 V |             | s                       |  |  |  |
|               | Номеј Тип документа               | Тип файла   | Наимен                  |  |  |  |
|               | Счета - фактуры                   |             | <b>MotelloN</b>         |  |  |  |
|               | Счета - фактуры                   |             | \\otello\               |  |  |  |
| 39            | Счета - фактуры                   |             | \\otello\               |  |  |  |
|               | Счета - фактуры                   |             | VotelloV                |  |  |  |
|               | Счета - фактуры                   |             | \\otello\               |  |  |  |
|               | Счета - фактуры                   | Первая стрі | \\otello\               |  |  |  |
| 40            | Счета - фактуры                   |             | \\otello\               |  |  |  |
| 41            | Счета - фактуры                   | Первая стрі | \\otello\               |  |  |  |
|               | Счета - фактуры                   |             | \\otello\               |  |  |  |
|               | Счета - фактчры                   |             | <b>\\otello\</b>        |  |  |  |

**Список документов в коробе\папке**

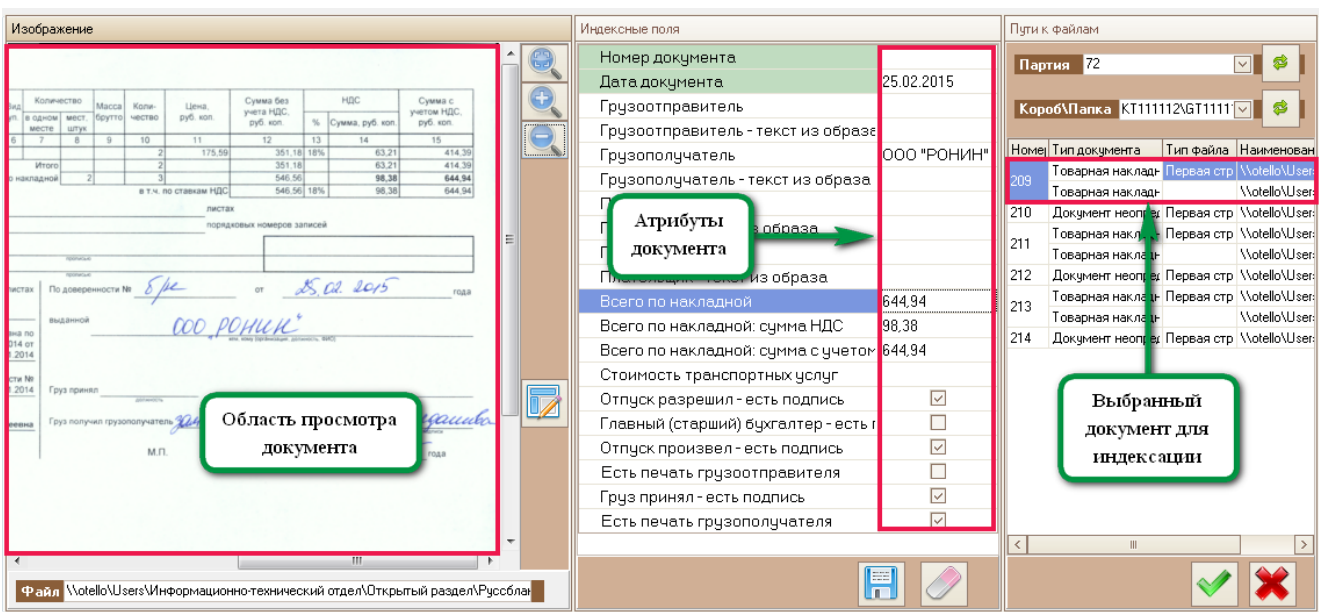

**Индексация по атрибутам документа**

Результатом проверки Оператором Индексации проверяемые папки также приобретают признак пройденной проверки, то есть необходимо «Закрыть папку».

По результатам завершения этапа индексации для каждой папки в системе АИС «РИО» будут автоматически сформированы:

- электронные карточки документов в системе «РИО.Картотека»
- файлы PDF для каждого проиндексированного документов

## **Шаблоны Индексации**

Создание шаблонов индексации позволяют ускорить процесс обработки документов при автоматической индексации, так как Оператор может пополнять библиотеку шаблонов. В дальнейшем это уменьшит процент ошибочной индексации и затраты со стороны ручной проверки оператором.

После того, как все необходимые и имеющиеся атрибуты в документе указаны, можно определить контуры документа для последующего создания шаблона, нажать кнопку «Показать контуры».

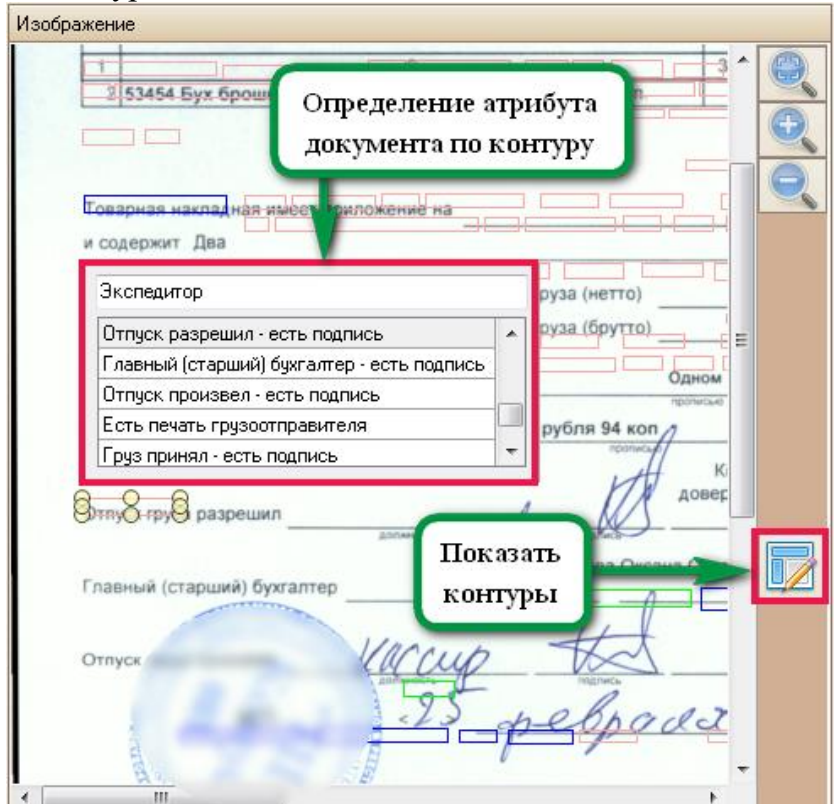

**Создание шаблона индексации**

Необходимо выбрать контур щелчком правой кнопкой мыши и в появившемся окне необходимо выбрать атрибут, который соответствует атрибуту в области просмотра документа. После определения всех имеющихся атрибутов (не менее трех), шаблон можно сохранить нажатием одноименной кнопки в нижней части «Индексные поля».

#### **Редактирование шаблонов сепарации**

Шаблоны индексации используются для автоматической индексации документов и в случаях, когда шаблон создан неверно, можно редактировать уже заданные шаблоны индексации на вкладке «Шаблоны индексации».

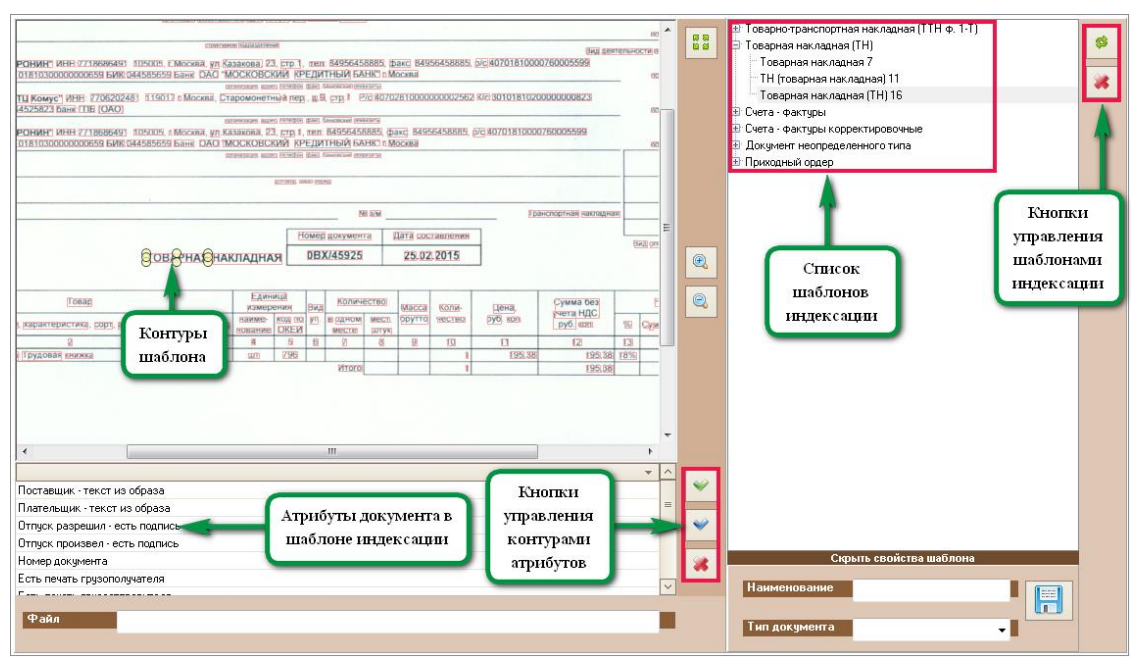

**Редактирование шаблона индексации**

В правой части окна шаблонов индексации выводится список всех созданных ранее шаблонов, в которых используются те же файлы, что и для шаблонов сепарации. Под изображением шаблона выводится список атрибутов, зарегистрированных для данного типа документов.

Для каждого атрибута могут быть заданы контуры, указывающие на его расположение. Чтобы указать положение атрибута в документе необходимо выделить левой кнопкой мыши нужный атрибут в списке атрибутов и выбрать кнопкой мыши контуры ключевых слов, определяющих атрибут (например, «Номер накладной») и нажать кнопку с зеленой галочкой.

Атрибуты с заданными контурами выводятся жирным шрифтом.

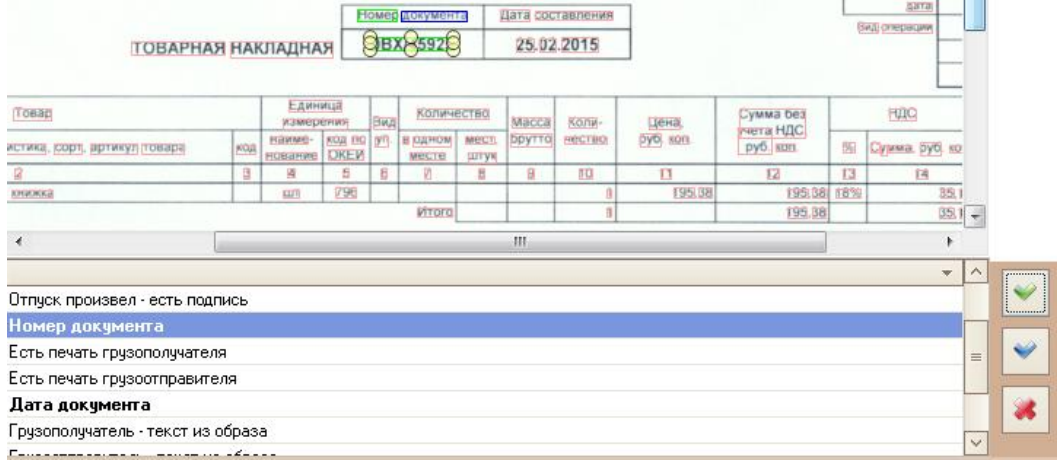

**Определение атрибутов в документе**

Кнопка с зеленой галочкой определяет «Ключевые слова», с синей галочкой – «Значение атрибута», они должны находиться рядом с друг другом.

После проведенных изменений в шаблоне индексации необходимо нажать кнопку «Сохранить».

## **Электронный архив**

<span id="page-16-0"></span>В результате выполнения этапов сепарации и индексации в системе электронного архива «РИО. Картотека» создаются электронные карточки для каждого выявленного документов. К каждой электронной карточки документа привязывается файл в формате PDF, который содержит отсканированные изображения соответствующих страниц документа.

Для работы с системой электронного архива, необходимо запустить приложение «Универсальный редактор объектов»

Приложение «Универсальный редактор объектов» предназначено для быстрого поиска документов в электронном виде их передачу в виде файла PDF лицу, запрашиваемому данный документ.

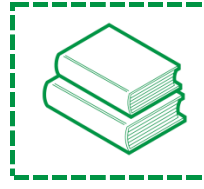

*Примечание! «Универсальный редактор объектов» располагается на каждой станции сканирования в папке C:\Delis\_Soft\IPS\_ARCHIV\ ObjectsEditor.exe*

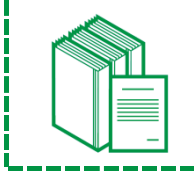

*Важно!!! «Универсальный редактор объектов» является частью функционального блока системы «РИС. Картотека»*

## **Запуск программы**

При запуске приложения «Универсальный редактор объектов» (ObjectsEditor.exe) появляется окно регистрации пользователя в системе.

В окне «Регистрация» в выпадающем списке «Текущая база данных» указана база данных, к которой производится подключение. В зависимости от типа авторизации в полях «Пользователь» и «Пароль» вводятся данные учетной записи в системе.

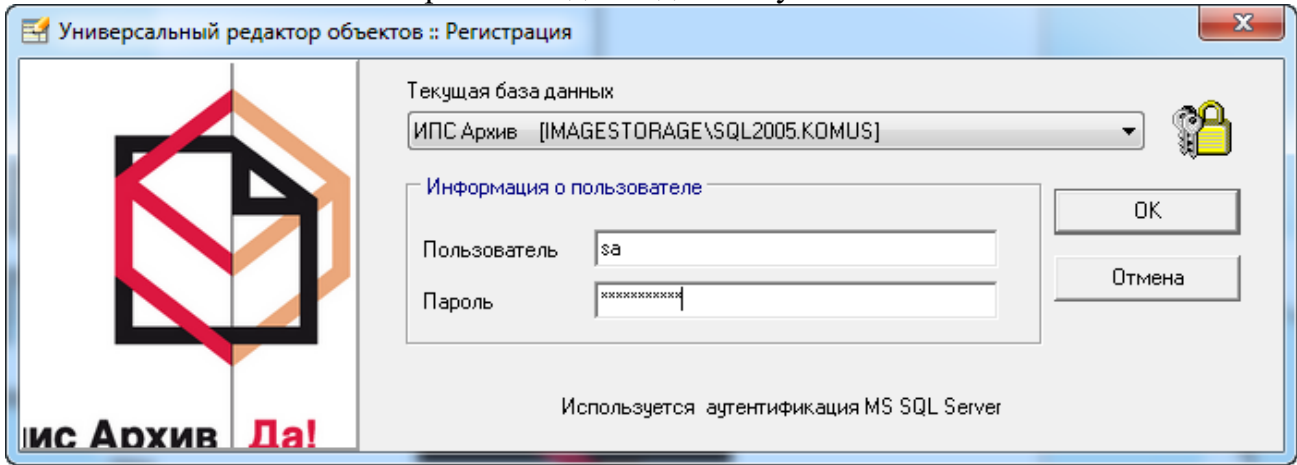

**Окно аутентификации (вход в систему)**

При использовании Windows-аутентификации вышеперечисленные поля будут заполнены автоматически, для продолжения работы достаточно нажать кнопку «ОК». Для возврата в систему - нажать кнопку «Отмена».

В случае успешной авторизации появится главное окно программы. Главное окно программы включает в себя:

- Главное меню
- Панель инструментов
- Область отображения «Данные»
- Панель инструментов области «Данные»
- Сортировку по данным
- Контекстное меню области «Данные»
- Зону промежуточных результатов
- Объекты учета
- Область фильтров и отбора данных
- Редактор фильтров

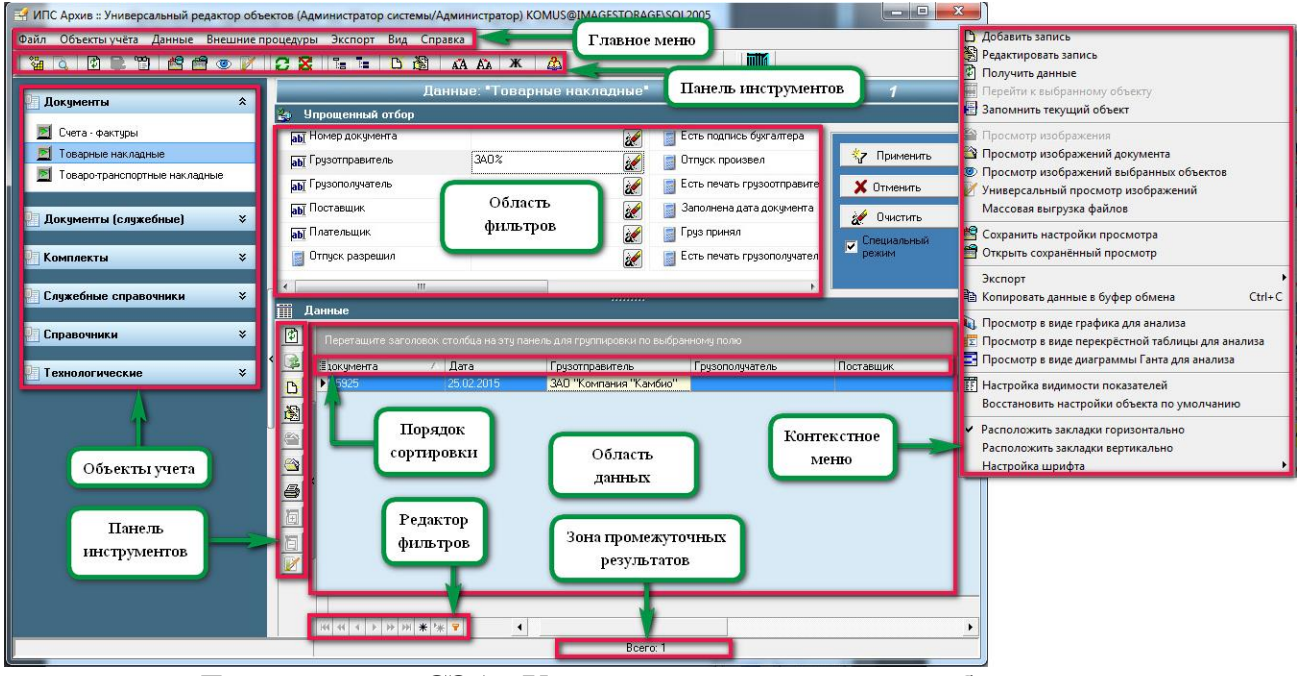

**Главное окно СЭА «Универсальный редактор объектов»**

#### **Упрощенный отбор данных**

Упрощенный отбор данных – это удобный простой инструмент для быстрого поиска данных, механизм и принцип работы аналогичен «Строке ввода фильтра». Вызов осуществляется с помощью кнопки «Упрощенный отбор» на панели инструментов, в результате чего на экране разворачивается одноименная панель.

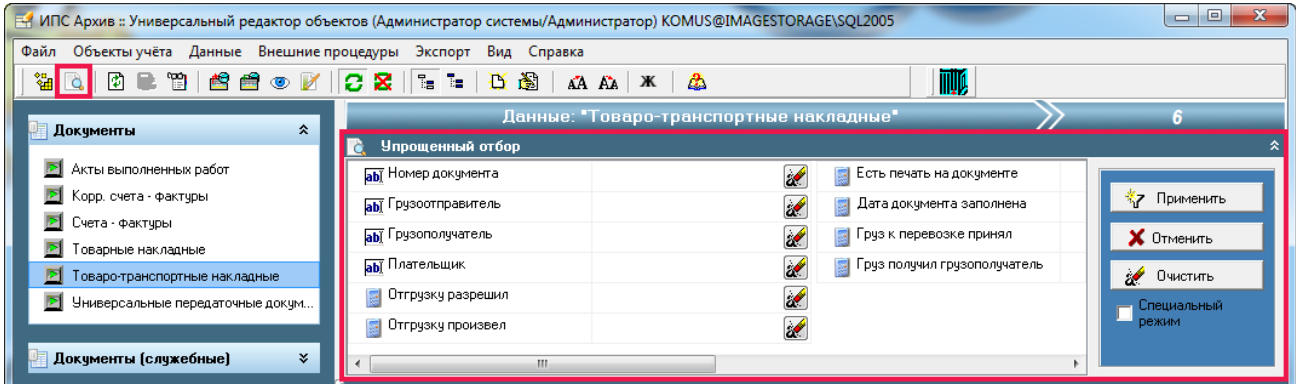

#### **Создание и редактирование документов**

Создание новой карточки документа стандартно, как и для других элементов программы. Для создания новой карточки документа необходимо нажать кнопку «Добавить запись» или щелчком мыши вызвать контекстное и выбрать пункт меню «Добавить запись». Откроется окно «Добавление данных: Документы».

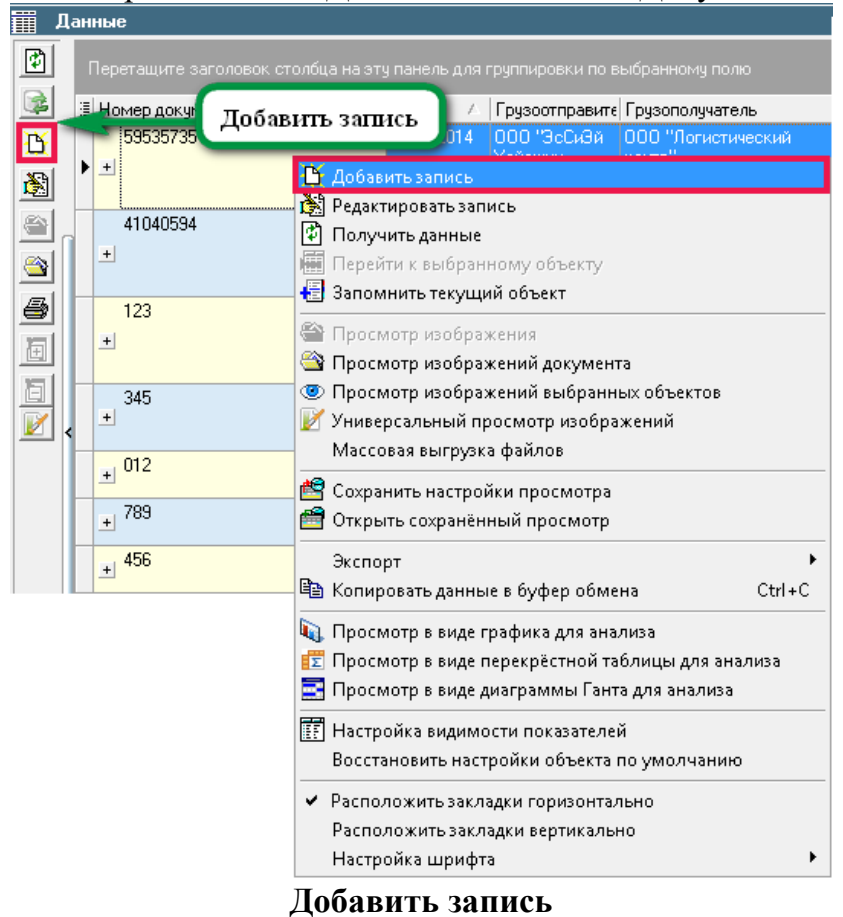

Поскольку видов документов в данном объекте учета несколько, то для каждого документа определен свой набор реквизитов для заполнения. Создание\редактирование карточки документа и добавление\удаление к нему электронных образов документов будет рассмотрен на примере документа ТТН.

Для выхода из режима добавления/редактирования нажмите кнопку «Закрыть».

### **Образы документов**

Для каждой карточки документа в системе предусмотрена возможность просмотра электронного файла PDF, содержащего отсканированные страницы соответствующего документа.

Для просмотра или выгрузки документа первоначально нужно на строке соответствующего документа нажать кнопку «Универсальный просмотр изображений».

У Универсальный просмотр изображений

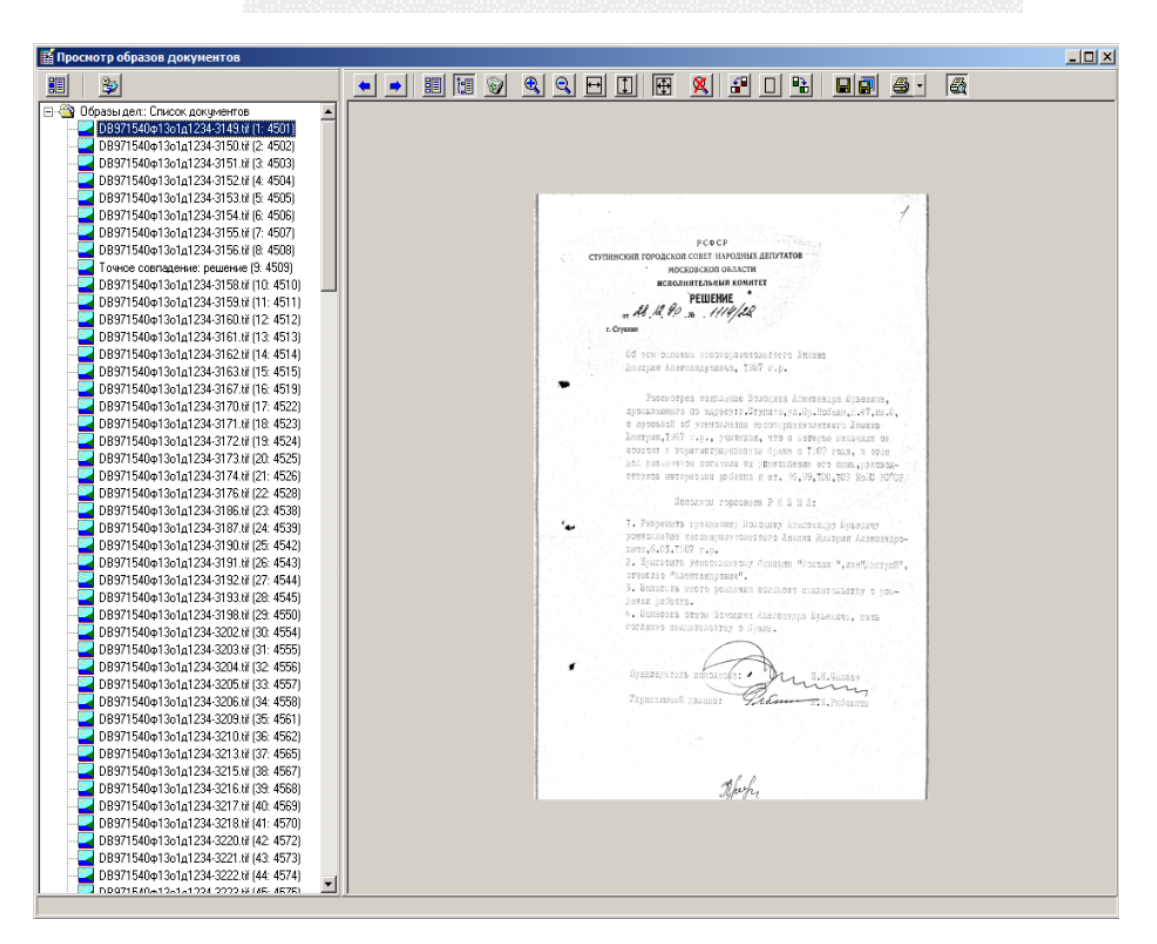

#### **Окно просмотра образов документа.**

#### **Основные команды окна «Просмотр образов документов»**

Выгрузить изображение в файл. Откроется стандартное окно Windows для сохранения выбранного файла на жесткий диск.

Печать изображения. При нажатии данной кнопки откроется окно печати

изображения на принтер. При нажатой кнопки  $\mathbb{R}$  будет происходить печать с предварительным просмотром печати.

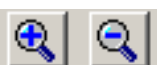

Увеличить или уменьшить масштаб изображения. Масштаб изображения можно так же менять с помощью колесика мыши.

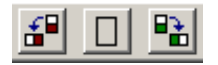

Кнопки поворота изображения против или по часовой стрелки.

# <span id="page-20-0"></span>**Описание интерфейсов управления**

# **АИС «РИО»**

## **Панель управления проектами**

<span id="page-20-1"></span>Панель управления проектами – это главный инструмент Менеджера проектов, который позволяет просматривать и управлять комплектами образов документов (партиями, проектами) и статистикой. Интерфейс главного окна программы интуитивно понятен и не требует много времени на ознакомление.

Менеджер проектов - это оператор, обладающий правами Администратора в отношении всего технического процесса обработки документов, который выполняет специальные функции по управлению жизненным циклом документов на этапах сепарации индексации. Также в задачи Менеджера проектов входит управление и отслеживание процессом «Сборки Pdf».

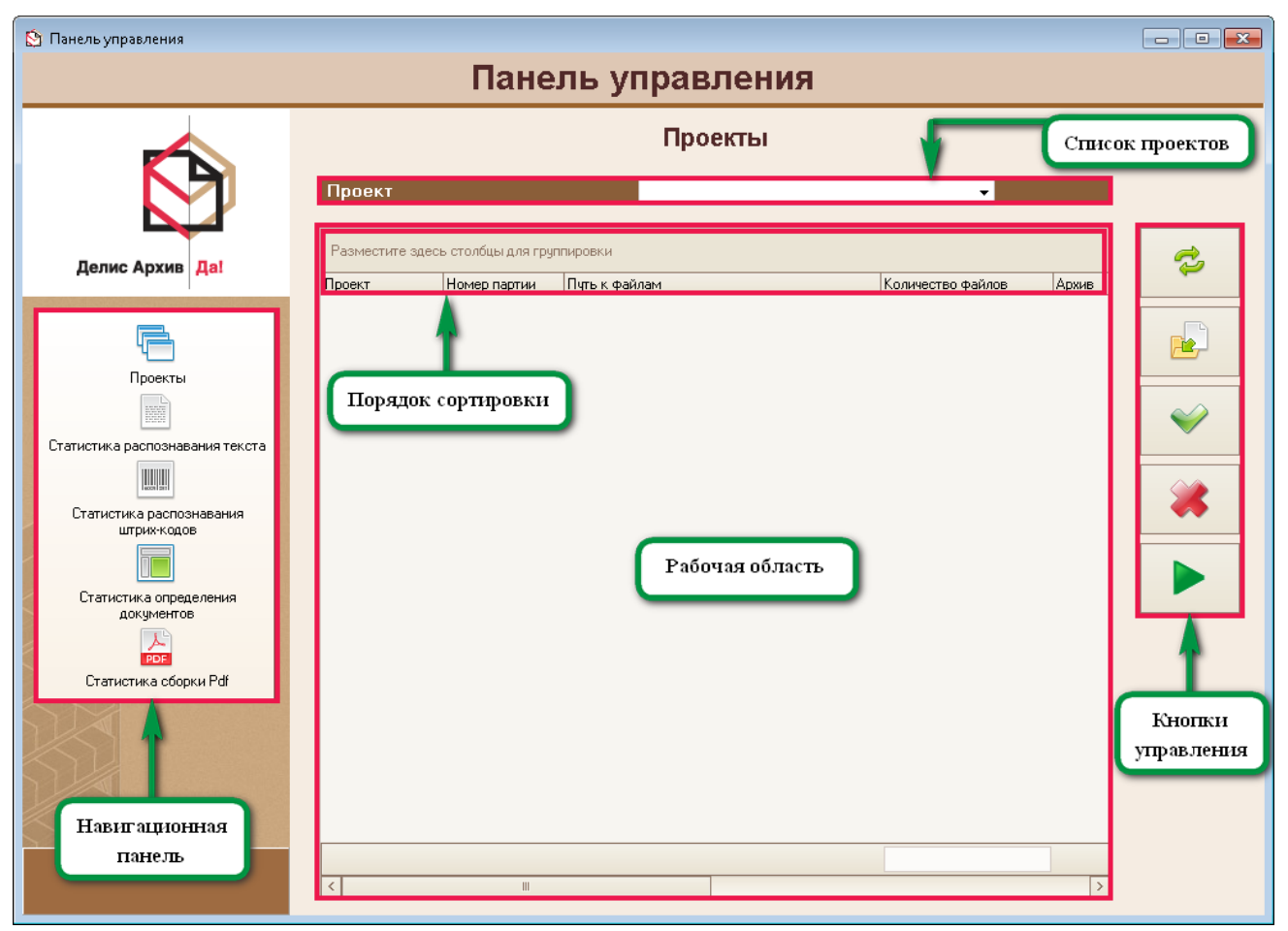

**Главное окно «Панели управления проектами»**

#### **Общая работа с проектами**

Для работы с проектами используется одноименный пункт «Проекты» навигационной панели, перейдя на который отобразится в верхней части экрана список проектов.

В главной рабочей области отображаются:

- имя проекта;
- номер партии;
- путь к файлам партии;
- количество файлов в партии;
- признаки архивной партии и скрытой партии.

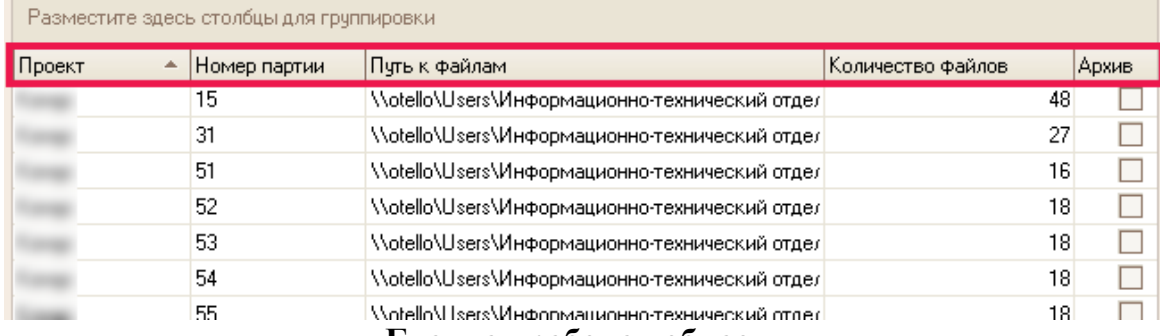

**Главная рабочая область**

#### **Распознавание текста**

Все когда-либо проведенные распознавания текста записываются системой в виде «Статистики распознавания текста». Статистика доступна для просмотра и управления в навигационной панели с одноименным пунктом.

|                                                                     |                |                | Панель управления              |            |                             |  |                             |
|---------------------------------------------------------------------|----------------|----------------|--------------------------------|------------|-----------------------------|--|-----------------------------|
| Статистика распознавания текста<br>по состоянию на 13.03.2015 14:26 |                |                |                                |            |                             |  |                             |
|                                                                     | НПФ<br>Проекты |                | $\overline{\phantom{a}}$       |            |                             |  |                             |
|                                                                     | Проект         | Партия         | Статус                         | Количество | Лата                        |  |                             |
| Делис Архив Да!                                                     | НПФ            |                | Распознано                     |            | 111 935 15.07.2014 1:26:50  |  | $\mathcal{L}_{\mathcal{I}}$ |
|                                                                     | НПФ            | $\overline{c}$ | Распознано                     |            | 260 557 10.07.2014 23:00:37 |  |                             |
|                                                                     | НПФ            | 3              | Распознано                     |            | 270 765 13.07.2014 16:35:56 |  |                             |
|                                                                     | НПФ            |                | Распознано                     |            | 199 754 15.07.2014 7:35:13  |  |                             |
| Проекты                                                             | НПФ            |                | Распознано                     |            |                             |  |                             |
|                                                                     | НПФ            | Б              | Распознано                     |            | Кнопки                      |  |                             |
|                                                                     | НПФ            |                | Распознано                     |            |                             |  |                             |
| Статистика распознавания текста                                     | НПФ            | 8              | Распознано                     |            | управления                  |  |                             |
|                                                                     | НПФ            | 9              | Распознано                     |            | 404 это положите классиб    |  | 00                          |
| ЩЦ                                                                  | НПФ            | 10             | Распознано                     |            | 291 912 11.08.2014 9:48:11  |  |                             |
| Статистика распознавания<br>штрих-кодов                             | НПФ            | 11             | Распознано                     |            | 202 438 18.08.2014 11:13:52 |  |                             |
|                                                                     | НПФ            | 12             | Не поставлено на распознавание |            | 21 234 02:09 2014 14:02:00  |  |                             |
|                                                                     | НПФ            | 12             | Распознано                     |            | 179 882 05:09:2014 13:47:53 |  | E                           |
|                                                                     | НПФ            | 12             | Ошибка                         |            | 1 01.09.2014 18:13:38       |  |                             |
| Статистика определения                                              | НПФ            | 13             | Распознано                     |            | 735 918 10.09.2014 10:05:53 |  |                             |

**Статистика распознавания текста**

В верхней части окна находится поле «Проект», в котором необходимо выбрать из выпадающего списка интересующий проект, после чего в рабочей области главного окна программы отобразится вся информация о распознавании текста по проекту. Для просмотра информации по всем проектам следует выбрать в списке проектов пункт «Все».

В отображаемом списке статистики представлена информация:

Наименование проекта;

- Номер партии;
- Статус;
- Количество файлов;

Дата последней обработки.

Кнопки управления позволяют управлять распознаванием текста.

#### **«Обновить»**

Обновить список статистики по распознаванию текста.

**«Старт»**

Запустить распознавание текста для выбранной строки.

**«Пауза»**

Приостановить распознавание текста для выбранной строки.

**«Список первых 100 файлов»**

Позволяет вывести список первых 100 файлов для выбранной строки.

## **Распознавание ШК**

Все когда-либо проведенные распознавания ШК записываются системой в виде «Статистики распознавания штрих-кодов». Статистика доступна для просмотра и управления в навигационной панели с одноименным пунктом.

| Панель управления                            |         |        |                                                                          |             |    |  |  |
|----------------------------------------------|---------|--------|--------------------------------------------------------------------------|-------------|----|--|--|
|                                              |         |        | Статистика распознавания штрих-кодов<br>по состоянию на 13.03.2015 17:54 |             |    |  |  |
|                                              | Проекты |        |                                                                          |             |    |  |  |
| Делис Архив Да!                              | Проект  | Партия | Craryc                                                                   | Количество  |    |  |  |
|                                              |         | 90     | Распознано                                                               | 3990        |    |  |  |
|                                              |         | 91     | Распознано                                                               | 30 449      |    |  |  |
|                                              |         | 92     | Не поставлено на распознавание                                           | m<br>38.781 |    |  |  |
|                                              |         | 94     | Распознано                                                               |             |    |  |  |
| Проекты                                      |         | 97     | Распознано                                                               | Кнопки      |    |  |  |
|                                              |         | 101    | Распознано                                                               | утравления  |    |  |  |
| BS                                           |         | 102    | Распознано                                                               |             |    |  |  |
|                                              |         | 103    | Распознано                                                               | 22 065      |    |  |  |
| Статистика распознавания текста              |         | 104    | Распознано                                                               | 37 562      | Πſ |  |  |
| Щ<br>Статистика распознавания<br>штрих-кодов |         | 105    | Распознано                                                               | 15 3 29     |    |  |  |
|                                              |         | 106    | Распознано                                                               | 25 984      |    |  |  |
|                                              |         | 107    | Распознано                                                               | 4196        |    |  |  |
|                                              |         | 109    | Распознано                                                               | 39 972      |    |  |  |
|                                              |         | 114    | D                                                                        | 1200        |    |  |  |

**Статистика распознавания штрих-кодов**

В верхней части окна также можно выбрать интересующий проект из выпадающего списка или выбрать все проекты. Принцип управления статистикой схожий со статистикой распознанного текста. С помощью кнопок можно «Обновить», запустить («Старт») и приостановить («Пауза») распознавания текста для выбранной строки.

#### **Определение документов (распознавание структуры)**

Все когда-либо проведенные определения документов записываются системой в виде «Статистики определения документов». Статистика доступна для просмотра и управления в навигационной панели с одноименным пунктом.

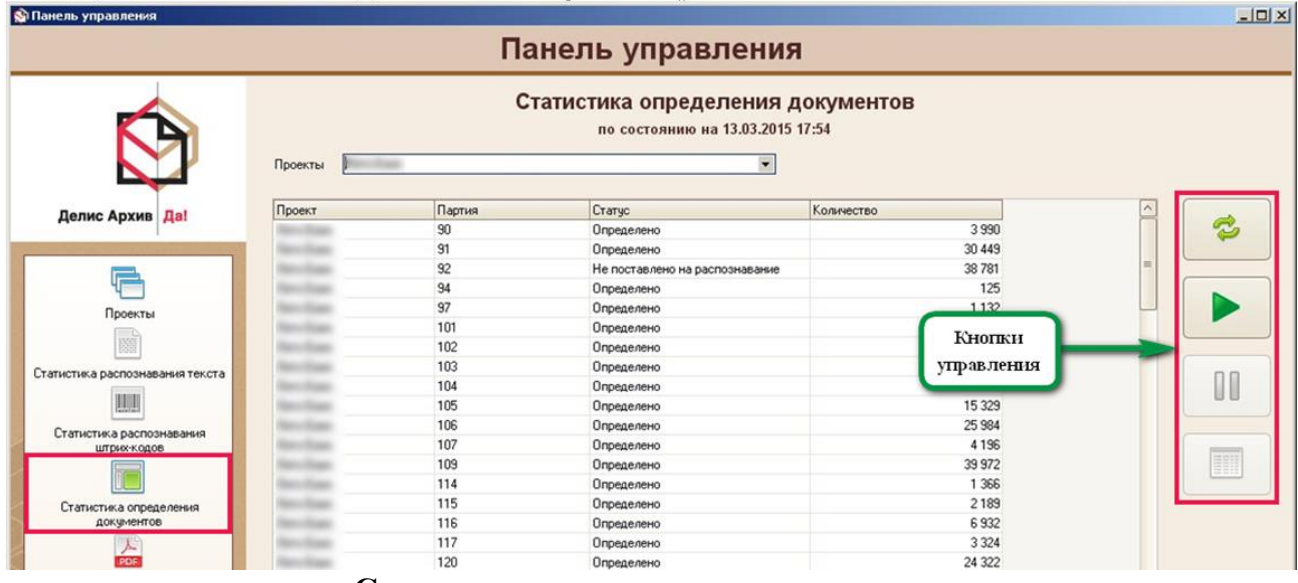

**Статистика определения документов**

В верхней части окна также можно выбрать интересующий проект из выпадающего списка или выбрать все проекты. Принцип управления статистикой схожий со статистикой распознанного текста. С помощью кнопок можно «Обновить», запустить («Старт») и приостановить («Пауза») распознавания текста для выбранной строки.

#### **Сборка Pdf**

Сборка Pdf как процесс или задание выполняется и контролируется Менеджером Проектов после проведения всех обработок файлов на этапах сепарации и индексации. Задание формируется Менеджером Папок, после выполнения задания Менеджером Проектов сборки Pdf, видит статус собранного документа «Сформировано» и может отправить готовый файл в технологическую БД. В дальнейшем сформированные Pdf файлы будут прикреплены и будут находиться в связке к карточке документа, созданной СЭА ИПС Архив автоматически.

Все когда-либо проведенные сборки PDF записываются системой в виде «Статистика сборки Pdf». Статистика доступна для просмотра Менеджеру Проектов и управления в навигационной панели с одноименным пунктом.

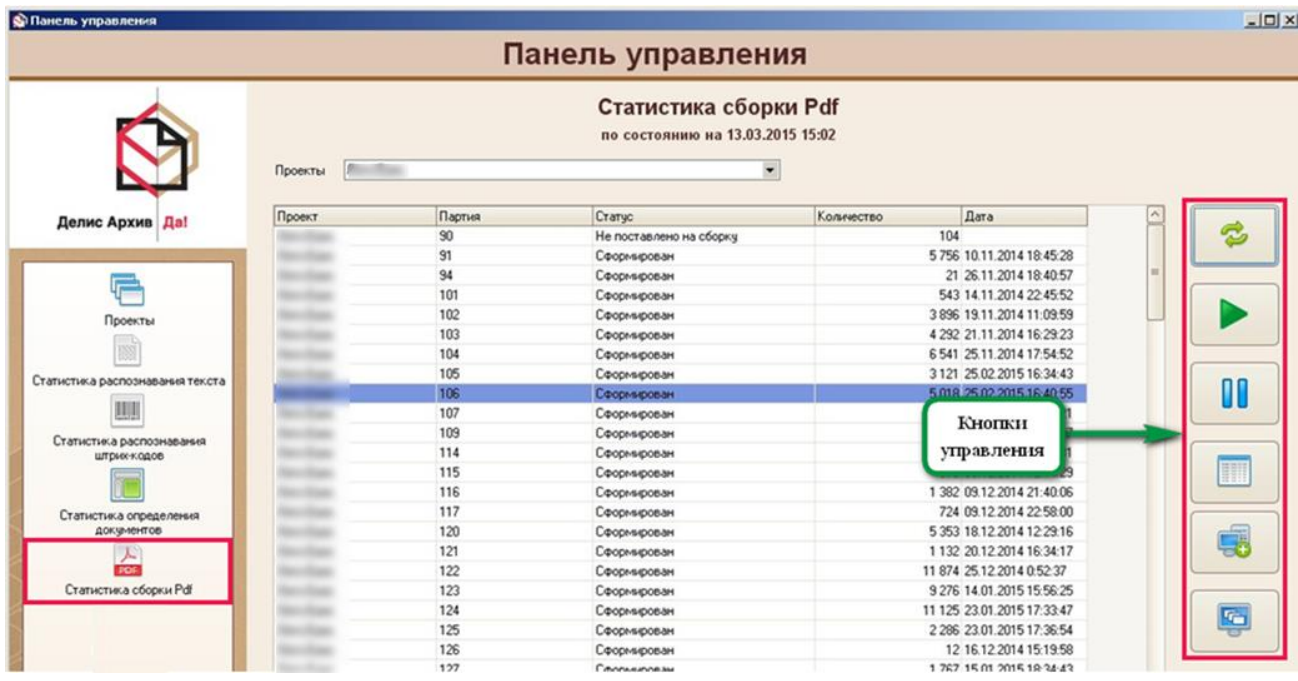

#### **Статистика сборки Pdf**

В верхней части окна также можно выбрать интересующий проект из выпадающего списка или выбрать все проекты. Принцип управления статистикой схожий со статистикой распознанного текста.

## <span id="page-25-0"></span>**Описание административных интерфейсов**

# **АИС «РИО»**

## **Управление правами доступа**

<span id="page-25-1"></span>Права доступа к системе АИС «РИО» назначаются Администратором на приложения, объекты, процедуры и отчеты. Описание предоставления на каждый информационный объект в следующих разделах.

#### **Управление правами доступа к приложениям**

Отображение ресурсов объекта «Приложения» осуществляется нажатием одноименной кнопки на панели задач. Таким образом, в область отображения данных будет содержаться список зарегистрированных программных приложений СЭА, перечня подключаемых к СЭА модулей и панели управления правами доступа к этим приложениям.

| ∮∯ ИПС Архив :: Управление правами пользователей (Администратор системы/Администратор)<br>$\begin{array}{c c c c c c} \hline \multicolumn{3}{c }{\mathbf{C}} & \multicolumn{3}{c }{\mathbf{C}} & \multicolumn{3}{c }{\mathbf{X}} \end{array}$<br><b>IDIMAGESTORAGE\SOL2005</b> |                                                                    |                                          |                      |             |                       |  |  |  |  |
|----------------------------------------------------------------------------------------------------|--------------------------------------------------------------------|------------------------------------------|----------------------|-------------|-----------------------|--|--|--|--|
|                                                                                                    | Группы пользователей Пользователи Справка                          |                                          |                      |             |                       |  |  |  |  |
| 邌<br>♨<br>禶<br>岛<br>翅<br>感<br>Ъ<br>Бż                                                                                                    |                                                                    |                                          |                      |             |                       |  |  |  |  |
| Информационные о                                                                                                    | ľю<br>Группы и пользователи                                        |                                          | Администратор Архива |             |                       |  |  |  |  |
| <b>CALIFORNIA</b><br>$\sim$                                                                                                    | 直<br>圍<br>褶<br>博<br>囿<br>DЕ                                        | Наименование приложения                  | Файл приложения      | Права       |                       |  |  |  |  |
| Іриложения                                                                                                    |                                                                    | Управление правами<br>m<br>пользователей | MngAccess.exe        | Отсчтствчют | въ Предоставить права |  |  |  |  |
| 距                                                                                                    | <b>Ро</b> Искать<br>ЗОПродолжить                                   | Справочники системы<br>a.                | Dictionary.exe       | Отсутствуют | Блокировать права     |  |  |  |  |
| Объекты                                                                                                    | ∯ GusevaSA (GusevaSA)                                              | <b>ва</b> Настройка объектов ччёта       | MngObject.exe        | Отсутствуют | -» Удалить права      |  |  |  |  |
|                                                                                                    | PalaginalA (PalaginalA)                                            | <b>ет</b> Ведение системных журналов     | MngLogs.exe          | Отсчтствчют |                       |  |  |  |  |
| 豅                                                                                                    | $\mathcal{G}$ test (test)                                          | <b>Ведение системных настроек</b>        | MngSettings.exe      | Отсутствуют | 8 0 бъекты            |  |  |  |  |
| Процедуры                                                                                                    | test1 (test1)<br>45                                                | Универсальный редактор<br>объектов       | ObjectsE ditor.exe   | Отсутствуют |                       |  |  |  |  |
| G                                                                                                    | VashkevichEl<br>NashkevichEll                                      | <b>ва</b> Конвертер                      | ConverterDII dll     | Отсутствуют |                       |  |  |  |  |
| Отчеты                                                                                                    | VishnevaEl (VishnevaEl)                                            | <b>из</b> Выполнение расчётов            | Calculation exe      | Отсутствуют |                       |  |  |  |  |
|                                                                                                    | Администратор                                                      | и Импорт данных из файла Excel           | LoadExcel.exe        | Отсутствуют | Панель                |  |  |  |  |
| $\blacksquare$                                                                                                    | системы [sal                                                       | <b>ва</b> Получение отчётов              | RunReports.exe       | Отсутствуют |                       |  |  |  |  |
| Отчёты MS Office V1                                                                                                    | Администратор<br>蘻<br>системы<br>(da\konstantin.timofeev)          | Универсальный редактор<br>объектов       | DeliceOffice.exe     | Отсутствуют | управления<br>правами |  |  |  |  |
| 刪                                                                                                    | <b>⊟ 33</b> Администратор Архива                                   | <b>ва</b> Анализ данных объектов         | ObjectsAnalyser.exe  | Отсчтствчют |                       |  |  |  |  |
| Отчёты MS Office V2                                                                                                    | © Пользователь 1 (user1)                                           | <b>ва</b> Работа с объектами хранения    | ParserCli.dll        | Отсутствуют | доступа               |  |  |  |  |
|                                                                                                    | <b>第 Пользователь 2 (user2)</b>                                    | Универсальный редактор<br>m<br>объектов  | obgekteditor.exe     | Отсутствуют |                       |  |  |  |  |
|                                                                                                    | ¶7 Пользователь 3 (user3)<br>¶ Пользователь 4 (user4)              |                                          |                      |             |                       |  |  |  |  |
|                                                                                                    | , Пользователи не<br>входящие в грчппы<br>$\overline{\phantom{a}}$ | $\rightarrow$<br>m.                      |                      |             |                       |  |  |  |  |
|                                                                                                    |                                                                    |                                          |                      |             |                       |  |  |  |  |

**Информационный объект «Приложения»**

Подключаемые модули вызываются в программе при нажатии специальных кнопок. Эти кнопки не будут отображаться на экране СЭА, если права пользователю не предоставлены. Каждому подключаемому модулю соответствует своя кнопка.

Минимальный набор приложений происходит при генерации БД. Регистрация дополнительных программных приложений производится в дополнительном приложении «Ведение настроек объектов системы».

Основные функции при работе с информационным объектом определены командами контекстного меню области списка зарегистрированных приложений и командами, которые запускаются при помощи кнопок «Панели управления правами доступа» к ресурсам.

#### **Определение прав на приложение СЭА**

Определены или нет права пользователя на конкретное приложение отображается в колонке «Права».

Список зарегистрированных программных приложений представлен в виде таблицы со следующими колонками – «Наименование приложения», «Файл приложения», «Права» и «Параметры выполнения».

Предоставление (либо блокирование, либо удаление) прав на приложение пользователю СЭА осуществляется следующим образом.

В списке пользователей СЭА необходимо отметить того, кому необходимо предоставить (удалить, блокировать) права на работу с конкретным приложением. В списке приложений необходимо отметить то, для которого необходимо определить права. Затем надо выбрать одну из команд - либо о предоставлении прав, либо о блокировании прав, либо об их удалении любым удобным способом, выбрав команду из всплывающего меню (Рис. 13), либо нажав одноименную кнопку на панели управления правами доступа к ресурсам.

|                | Наименование приложения             | Файл приложения     | Права                                                                                            |                      |  |  |
|----------------|-------------------------------------|---------------------|--------------------------------------------------------------------------------------------------|----------------------|--|--|
| m              | Управление правами<br>пользователей | MngAccess.exe       | Отсутствуют                                                                                      | → Предоставить права |  |  |
|                | Справочники системы                 | Dictionary.exe      | Отсутствуют                                                                                      | В Блокировать права  |  |  |
|                | Настройка объектов учёта            | MngObject.exe       | Отсутствуют                                                                                      | • Чдалить права      |  |  |
|                | Ведение системных журналов          | MngLogs.exe         | Отсутствуют                                                                                      |                      |  |  |
| $\overline{a}$ | Ведение системных настроек          | MngSettings.exe     | Отсутствуют                                                                                      | 篇0бъекты             |  |  |
| m              | Универсальный редактор<br>объектов  | ObjectsEditor.exe   | <b>Ге Предоставлены</b>                                                                          |                      |  |  |
| 87             | Конвертер                           | ConverterDII.dll    | ■ Предоставить права                                                                             |                      |  |  |
| $\overline{a}$ | Выполнение расчётов                 | Calculation.exe     | В Блокировать права<br><b>X</b> Удалить права<br><mark>: »</mark> Настроить параметры выполнения |                      |  |  |
|                | Импорт данных из файла Excel        | LoadExcel.exe       |                                                                                                  |                      |  |  |
|                | Получение отчётов                   | RunReports.exe      | Пользователи, имеющие права на приложение                                                        |                      |  |  |
| m              | Универсальный редактор<br>объектов  | DeliceOffice.exe    | ■ Предоставить права на приложения                                                               |                      |  |  |
|                | Анализ данных объектов              | ObjectsAnalyser.exe | Во Блокировать права на приложения                                                               |                      |  |  |
| $\overline{a}$ | Работа с объектами хранения         | ParserCli.dll       | • Удалить права на приложения                                                                    |                      |  |  |
| e.             | Универсальный редактор<br>объектов  | obgekteditor.exe    | 8 Объекты, просматриваемые приложением<br>Скопировать права приложения …                         |                      |  |  |

**Контекстное меню области списка зарегистрированных приложений**

Если права на работу с приложением СЭА удалены, или блокированы, то при попытке загрузить программное приложение будет выведено сообщение об ошибке. Если пользователю не предоставлены права на расширяющий СЭА модуль, то при работе с программой не будет отображаться соответствующая кнопка вызова.

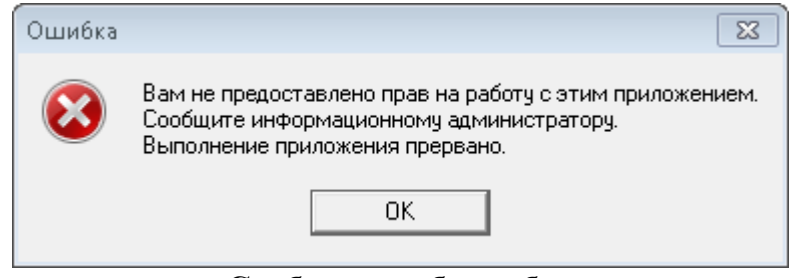

**Сообщение об ошибке**

#### **Список пользователей, имеющих права на приложение**

Команда контекстного меню «Пользователи, имеющие права на приложение» открывает окно «Права на «Настройка объектов учета». Диалоговое окно позволяет осуществлять переход по списку пользователей в зависимости обладания правами Пользователя СЭА.

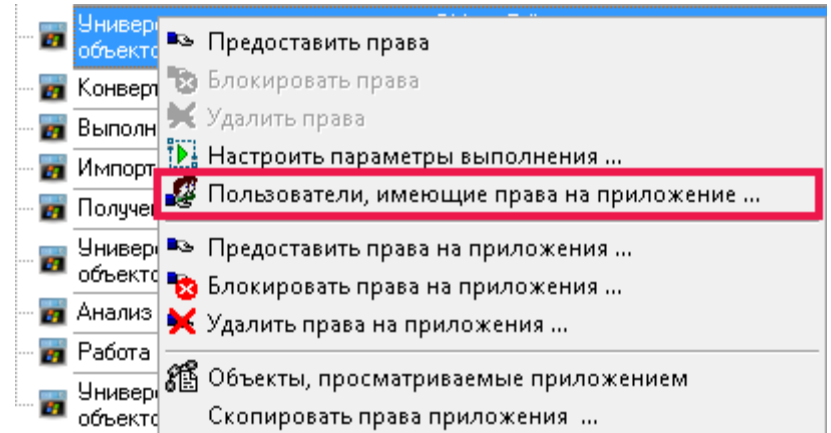

**Контекстное меню «Пользователи, имеющие права на приложение…»**

#### **Управление правами доступа к объектам**

Отображение ресурсов объекта «Объекты» осуществляется нажатием одноименной кнопки на панели задач. Область отображения данных состоит из списка объектов учета, зарегистрированных в СЭА, панели управления правами доступа к ним и панели инструментов, предназначенной именно для данного информационного объекта.

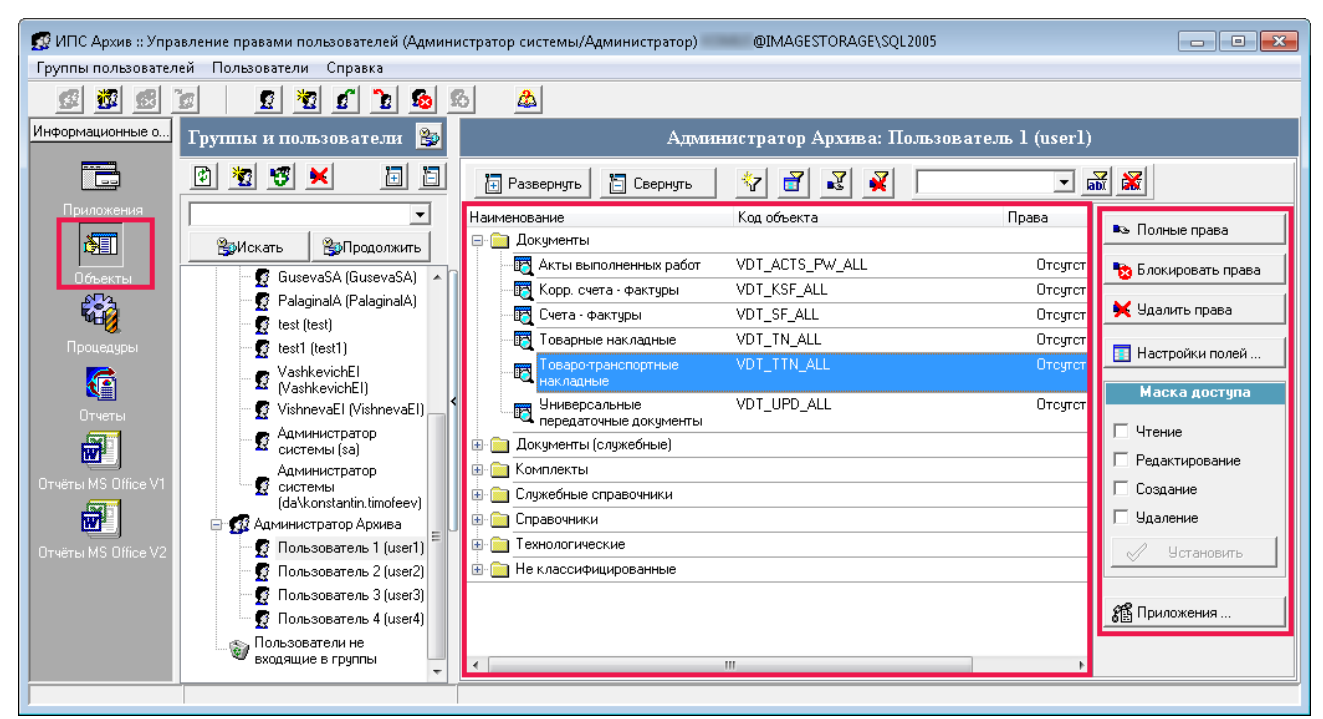

**Области отображения данных информационного объекта «Объекты»**

Основные команды рассматриваемого режима содержатся во контекстном меню области списка зарегистрированных объектов. Панель инструментов располагается в верхней части области данных и содержит набор командных кнопок, которые снабжены всплывающими подсказками с кратким описанием этих команд.

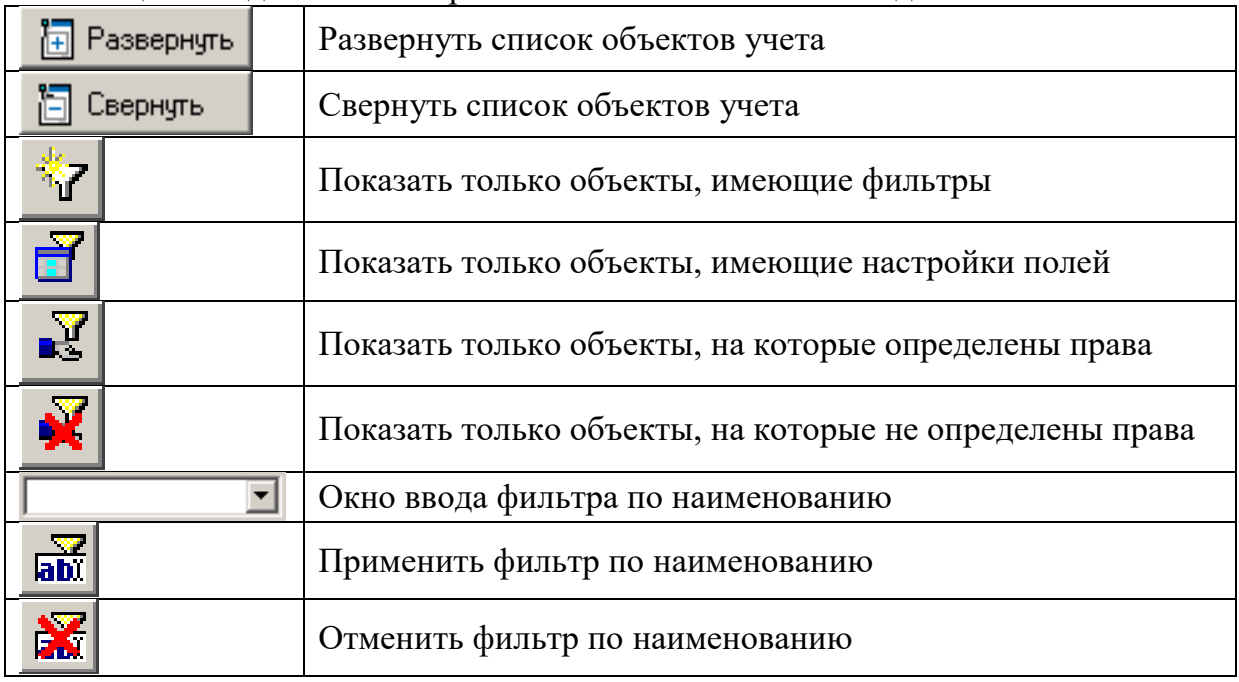

При помощи кнопок панели инструментов осуществляется фильтрация списка объектов по предопределенным условиям. Например, фильтрация данных по наименованию производится посредством ввода в окне ввода условия для отбора объектов из списка, в наименованиях которых содержатся введенные символы, и нажатием на кнопку «Применить фильтр по наименованию».

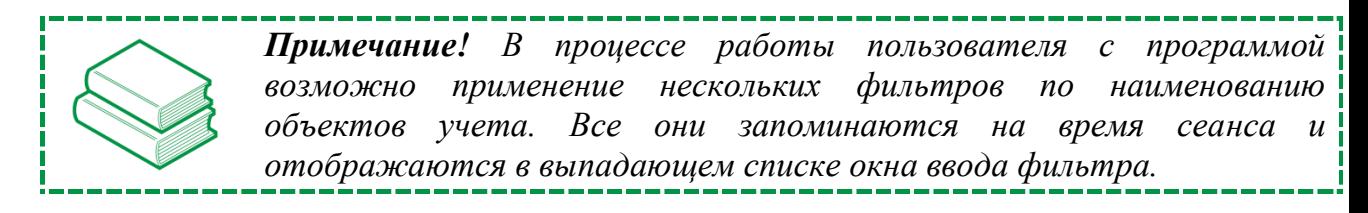

#### **Предоставление прав на объекты**

Для управления правами доступа к объекту учета используется контекстное меню, которое вызывается щелчком правой клавиши мыши в области данных, а также панель управления, расположенная справа от списка объектов учета.

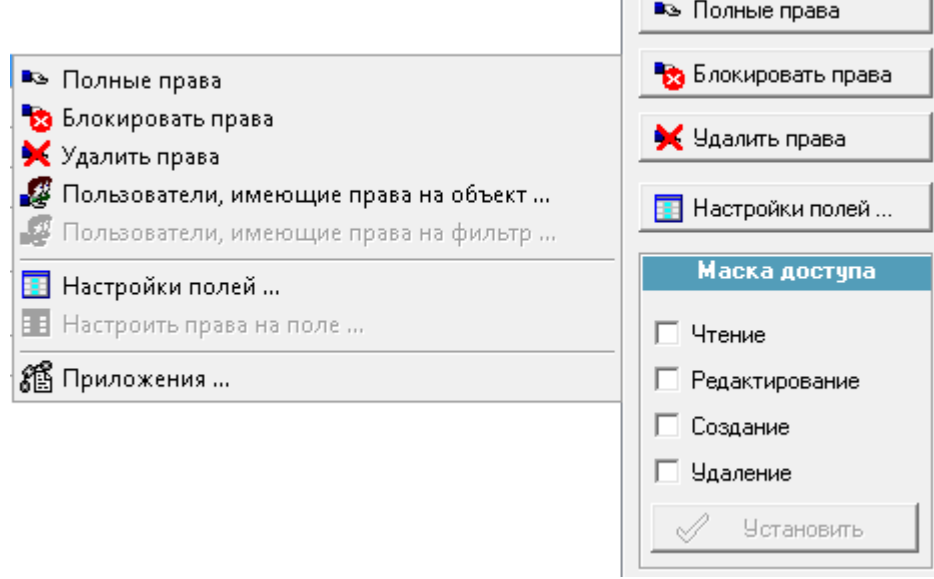

**Предоставление прав на объекты**

#### **Управление правами доступа к процедурам**

Отображение ресурсов объекта «Процедуры» осуществляется нажатием одноименной кнопки на панели задач. Область отображения данных состоит из списка хранимых процедур, зарегистрированных в СЭА.

Хранимые процедуры представляют собой набор команд, состоящий из одного или нескольких операторов SQL или функций и сохраняемый в базе данных в откомпилированном виде.

В приложении хранимые процедуры вызываются либо по нажатию на соответствующие им кнопки, либо автоматически при работе с объектами, зарегистрированными в СЭА.

|                      | 23 :: Управление правами пользователей                        |                                                                                  |                                             |                  |                      |  |  |  |
|----------------------|---------------------------------------------------------------|----------------------------------------------------------------------------------|---------------------------------------------|------------------|----------------------|--|--|--|
|                      | Группы пользователей Пользователи Справка                     |                                                                                  |                                             |                  |                      |  |  |  |
| 迩<br>邳<br>13         | b<br>旸<br>翘<br>竖<br>D.<br>Ø.                                  | 肠<br>♻                                                                           |                                             |                  |                      |  |  |  |
| Информационные       | руппы и пользователі <mark>З</mark><br>Администраторы системы |                                                                                  |                                             |                  |                      |  |  |  |
| 己                    | 劉國<br>ً। ©                                                    | Наименование                                                                     | Системное наименование                      | Права            |                      |  |  |  |
| Приложения           | ⊟ • ЗЗ Пользователи системы                                   | ₩ Автозаполнение парсером                                                        | proAfterSave;1                              | Въ Предоставлены | → Предоставить права |  |  |  |
|                      | Да<br>Даминистраторы                                          | 쁗 Автозаполнение парсером                                                        | prcAfterSave_Send;1                         | Отсутствуют      | Влокировать права    |  |  |  |
| 椰                    | системы                                                       | g,<br>Выполнить                                                                  | nre. ParserFivee, st2r1                     | В Предоставлены  |                      |  |  |  |
| Объекты              | <b>11</b> Аналитик                                            | ■ Предоставить права<br>왕 <sub>경</sub> Выполнить                                 |                                             | Отсутствуют      | Х Удалить права      |  |  |  |
| 磷                    | Контролер корректности<br>поступающих документов              | В Блокировать права<br>※ Выполнить<br>Х Удалить права                            |                                             | Отсчтствчют      |                      |  |  |  |
|                      | <b>XXX I GUUTHIN GUANDO</b>                                   | ະ Выполнить                                                                      | Пользователи, имеющие права на процедуру    | Отсутствуют      |                      |  |  |  |
| Іроцедурі            | 12 Работник доп офиса                                         | 양 <sub>경</sub> Выполнить                                                         |                                             | Тредоставлены    |                      |  |  |  |
| G                    | 22 Руководитель доп. офиса                                    | 양 <sub>경</sub> Выполнить                                                         | <u>В≫</u> Предоставить права на процедуры … | Отсутствуют      |                      |  |  |  |
|                      | <b>12 Руководитель хранилища</b>                              | ₩х Выполнить после № Блокировать права на процедуры                              |                                             | Тредоставлены    |                      |  |  |  |
| Отчеты               | ∰ Сканировщик                                                 | ю».<br>В Выполнить после <mark>→</mark> Удалить права на процедуры<br>В В заказа |                                             | Іредоставлены    | Панель               |  |  |  |
| $\frac{1}{\sqrt{2}}$ | Пользователи не<br>входящие в группы                          | 響者 Действия после сохранения акта                                                | proAfterSave_DT_ACT;1                       | • Предоставлены  | управления           |  |  |  |
| Отчёты MS Office V'  |                                                               | 遷a Обновить статус дел                                                           | pro_REF_STATUS;1                            | • Предоставлены  | правами              |  |  |  |
| $\blacksquare$       |                                                               | ම්දී Отправить акт                                                               | prc_ActSend;1                               | Отсутствуют      | доступа              |  |  |  |
|                      |                                                               | ख़्री Отправить заказ                                                            | PRC REQUEST SEND;1                          | Въ Предоставлены |                      |  |  |  |
| Отчёты MS Office V2  |                                                               | ঞ্জির После сохранения CT_DOC_CARDS                                              | proAfterSave_CT_DOC_CARDS;1                 | Въ Предоставлены |                      |  |  |  |
|                      |                                                               | ю».<br>У Предварительная проверка<br>У У                                         | prcAfterSave_ParserMoveData_st;             | Отсутствуют      |                      |  |  |  |
|                      |                                                               | ₩∦ Проверить                                                                     | prc_ParserPrepare_get;1                     | Отсутствуют      |                      |  |  |  |
|                      |                                                               | ₩и Проверить                                                                     | prc_ParserPrepare2;1                        | Отсутствуют      |                      |  |  |  |
|                      |                                                               | ₩и Проверить                                                                     | pro: ParserPrepare1;1                       | Отсутствуют      |                      |  |  |  |
|                      |                                                               | ₩∦ Проверить                                                                     | prc_ParserMovePrepare;1                     | Отсутствуют      |                      |  |  |  |
|                      |                                                               | 學 Проверить                                                                      | pro ParserPrepare del;1                     | Отсчтствчют      |                      |  |  |  |
|                      |                                                               |                                                                                  |                                             |                  |                      |  |  |  |

**Области отображения данных объекта «Процедуры»**

*Примечание! В программе «Управление правами пользователей» (MngAccess.exe) осуществляется только определение прав на работу с зарегистрированными процедурами.*

Для управления правами, необходимо в области списка пользователей отметить либо группу пользователей, либо одного из пользователей. В области списка процедур отметить наименование той, права на которую необходимо предоставить пользователю (группе пользователей). Выбор команды «Предоставить права» («Блокировать права», «Удалить права») для отдельного пользователя отрабатывает без дополнительных сообщений системы. Если же команда выбирается для группы пользователей, то программа запросит подтверждения.

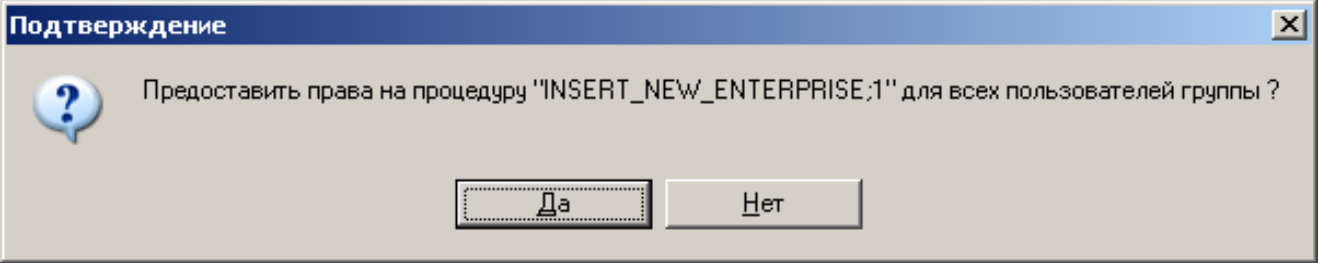

**Сообщение программы, требующее подтверждения**

Команда контекстного меню области списка зарегистрированных процедур «Предоставить права на процедуры …» открывает диалоговое окно со списком процедур, права на которые пользователю (группе пользователей) не предоставлены.

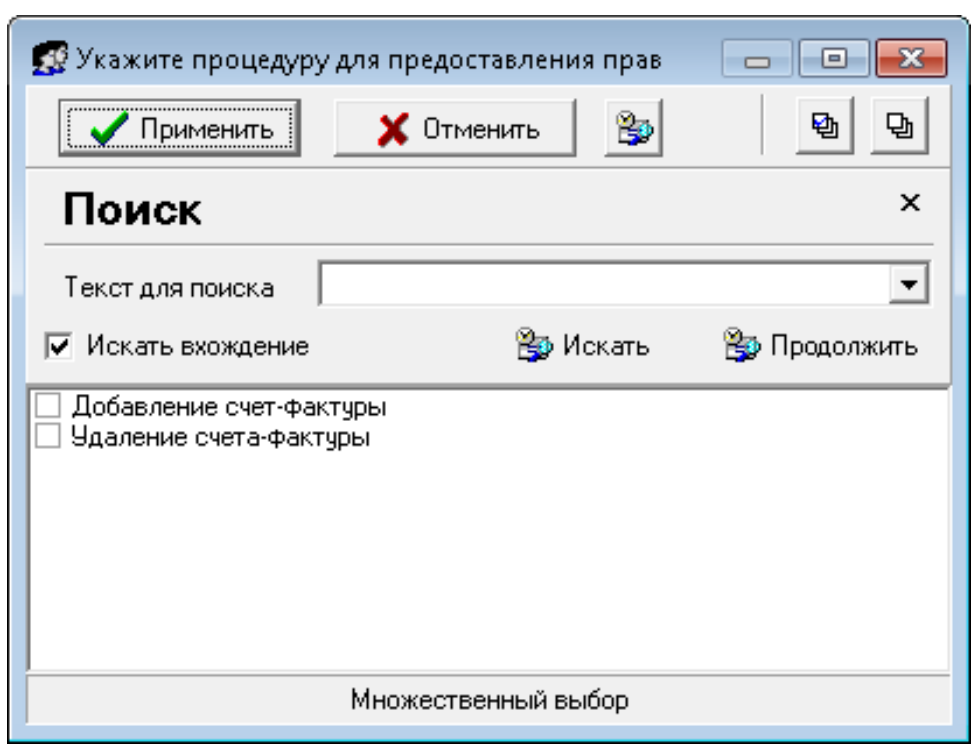

**Окно выбора процедур для предоставления прав**

Необходимо отметить в списке те процедуры, права на которые должны быть предоставлены и нажать кнопку «Применить» для подтверждения выбора, и «Отменить» – для отказа. Блокирование и удаление прав на процедуры производится аналогичным образом.

Команда контекстного меню **Пользователи, имеющие права на процедуру**, аналогична одноименным командам, рассмотренным для ресурсов информационных объектов «Приложения», «Объекты», «Фильтры».

#### **Управление правами доступа к отчетам**

Отображение ресурсов информационного объекта «Отчеты» осуществляется нажатием одноименной кнопки на панели задач. Область данных для объекта состоит из следующих элементов списка зарегистрированных отчетов, панели управления правами доступа к этим отчетам и всплывающего меню.

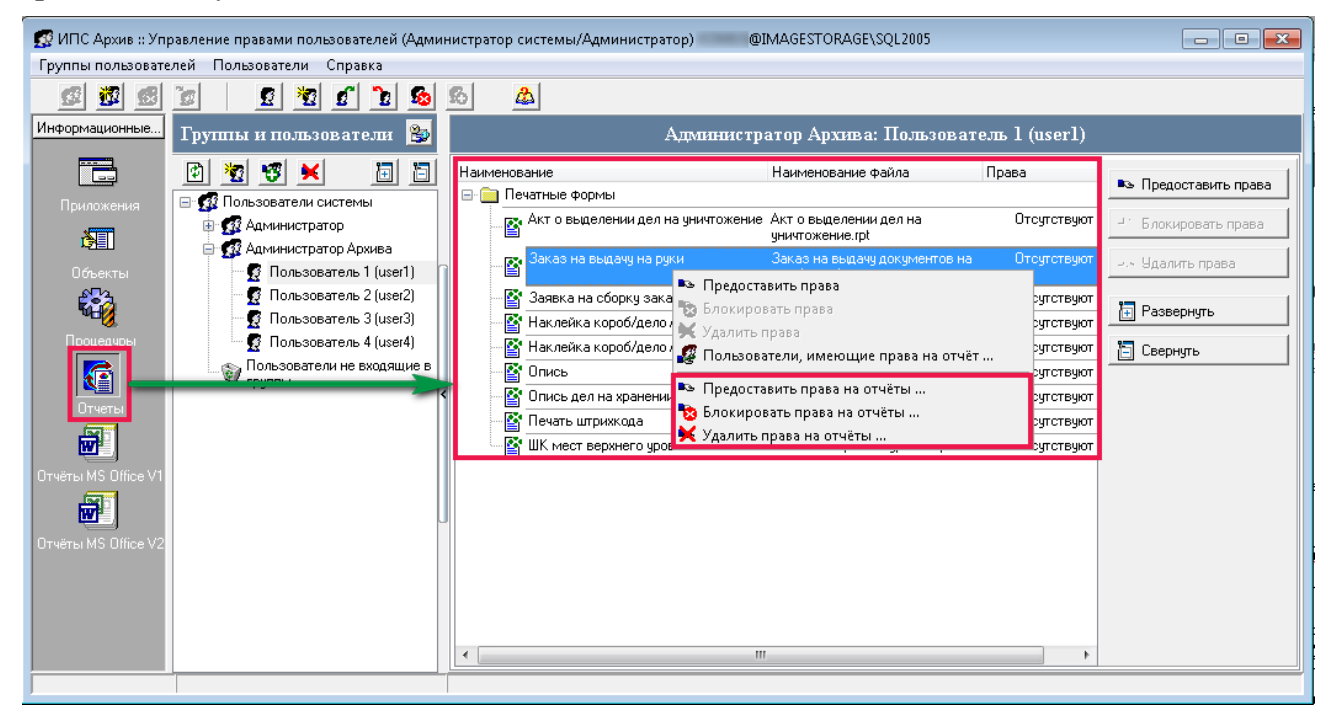

**Область отображения данных информационного объекта «Отчеты»**

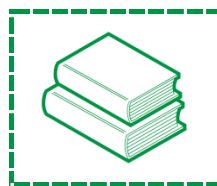

*Примечание! В программе «Управление правами пользователей» (MngAccess.exe) осуществляется только определение прав на работу с данными отчетами.*